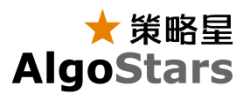

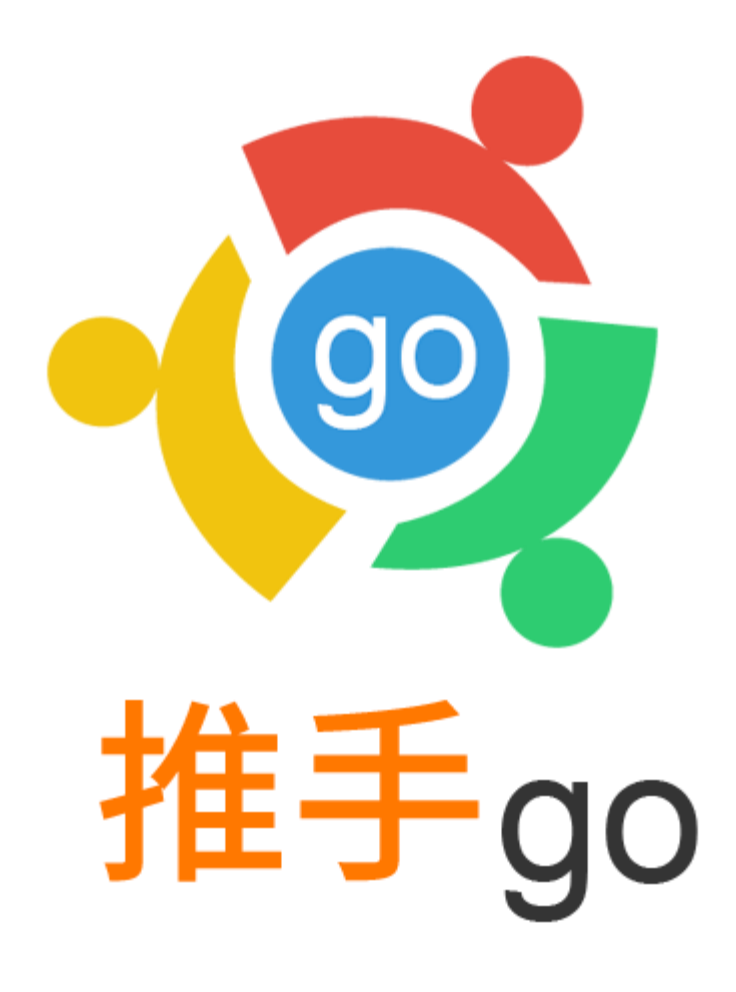

推手 go 是一套专为智慧型手机量身定制的交易软件, 提供全球市场实时行情, 以 及基本的图表分析功能,随时查看完整财经资讯,让使用者 24 小时随时随地进行 交易

,使投资更具灵活性。

全新视觉操作介面让使用者轻松掌握最专业、最快速的市场资讯及行情报价,手机支 持闪电下单让我们的使用者在市场上总是比别人快上一步, 体验更快速精准的交易 情境,掌握投资让您交易更顺畅。

有了「推手 go」您只需一机在手, 无论身处何地, 均可即时掌握最新走势, 快捷、稳 定地进行交易,占尽市场先机。

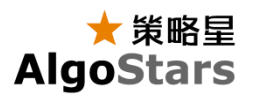

# 系统支持

- Android 4.3+
- iOS 9.0+

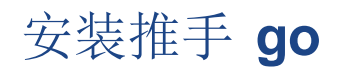

### **APP** 商店安装

在 Apple App Store 或安卓应用市场,搜索"推手 go",找到推手 go 应用,按照提示 进行下载和安装。目前(2018年1月)推手 go 已上架的安卓应用市场有 Google play、 腾讯应用宝、豌豆荚、360 手机助手、小米应用商店。

## **Android** 下载 **apk** 安装

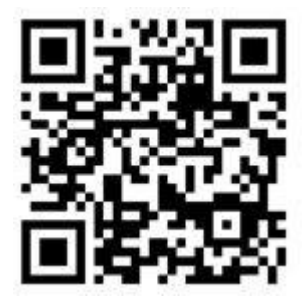

- 1. 手机扫描二维码
- 2. 下载 APK 文件到电脑, 再将 APK 文件导入安卓移动端进行安装。

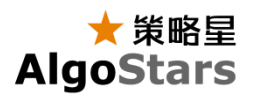

# 启动推手 **go**

安装完成后,点击应用图示,即可打开推手 go。

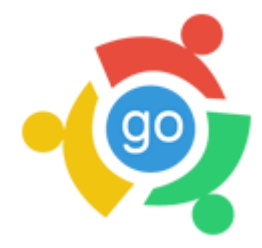

# 登入

### 策略星会员

- 1. 在登入画面输入您的手机与密码。
- 2. 点击登入进入推手 go。

## 第三方登入 **-** 微信登入

若您以安装微信且拥有账号,您也可以使用 微信作为登入会员使用。

- 1. 点击登入画面下方的微信图示。
- 2. 完成微信授权。
- 3. 进入推手 go,开始使用。

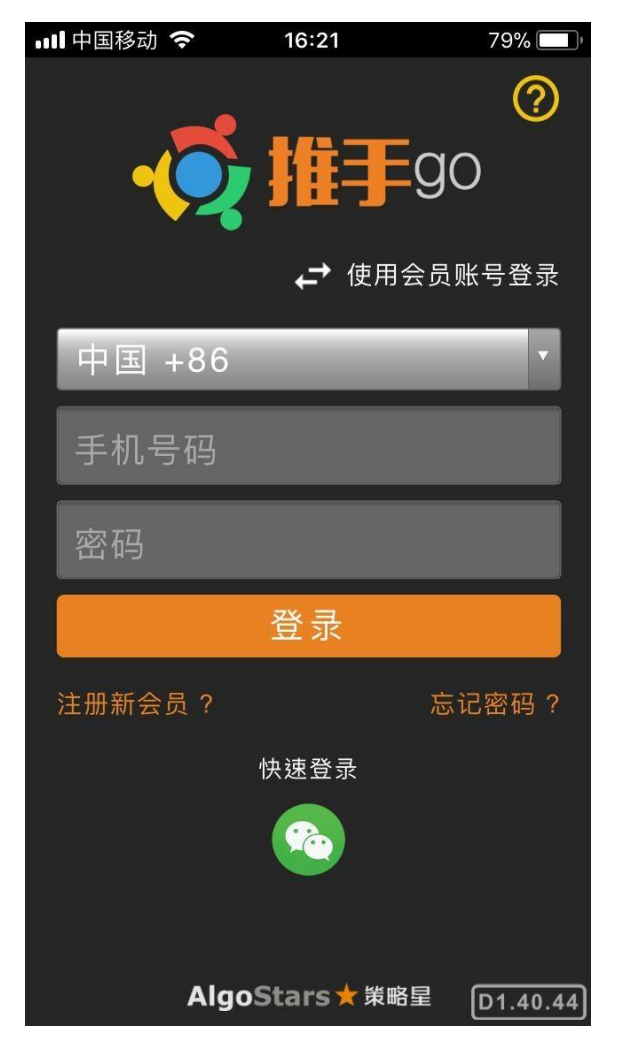

# 注册策略星会员

使用手机号进行注册,注册的新会员适用于所有策略星平台的产品,并且默认生成一 个策略星模拟交易所账号。

- 1. 点击"注册新会员?"。
- 2. 选择您所在的地区,并输入您的手机号码。
- 3. 发送验证码。
- 4. 查看您收到的验证码简讯。
- 5. 在验证码栏位,输入您的验证码。
- 6. 在密码栏位设定您的登入密码。
- 7. 按下注册,即完成会员申请。

# 忘记密码

忘记密码时,您可以使用"忘记密码功能",通过手机认证重新设定您的登入密码。

- 1. 选择您所在的地区,并输入您的手机号码。
- 2. 发送验证码。
- 3. 查看您收到的验证码简讯。
- 4. 在验证码栏位,输入您的验证码。
- 5. 在密码栏位重新设定您的登入密码。
- 6. 按下重设密码,即完成密码重设。

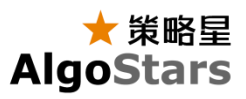

# 功能说明

手势基本操作

快速切换页签 画面提供"页签"时,可以在屏幕使用 "左右"滑动手势,快速切换页签功能。

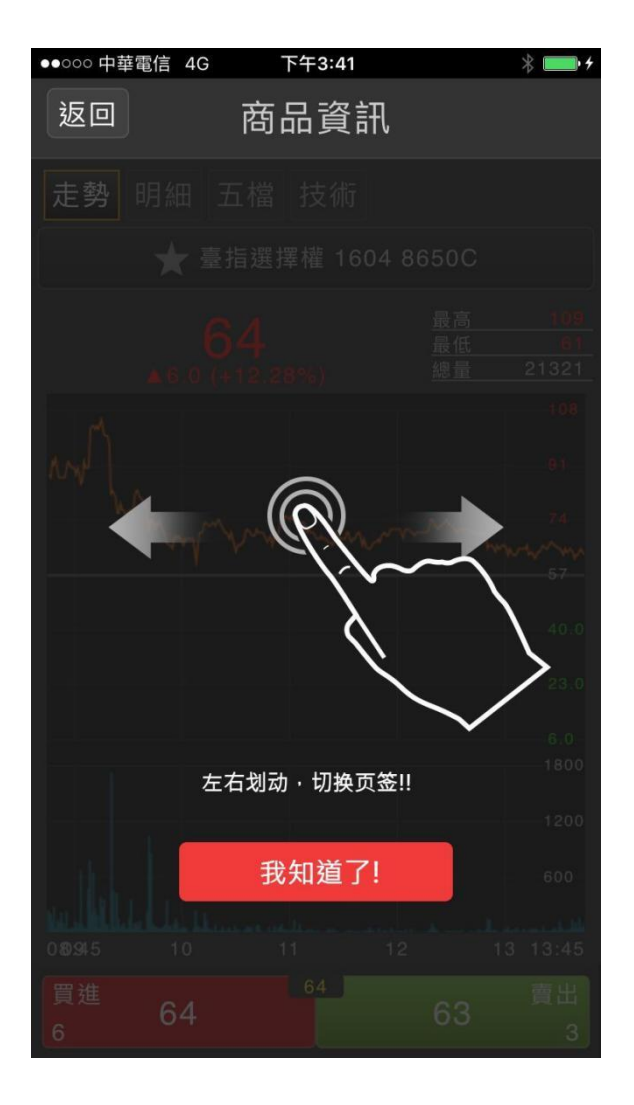

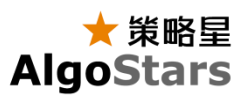

快速切换商品

在报价主功能查看商品详细资讯时,可以 使用"上下滑动"的手势快速切换报价商品。

商品切换内容为当前停留的"报价页签" 内容。

例如:您由"自选"进入,则切换的 商品即为您的自选商品列表内容。

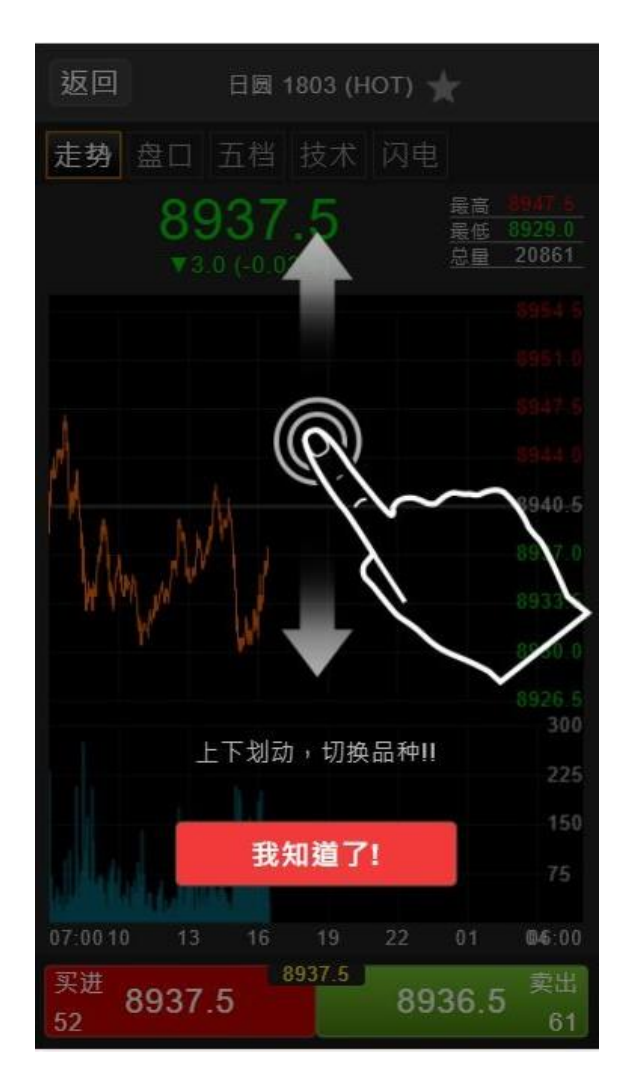

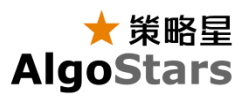

栏位与排序调整 在可以调整栏位或是排序的功能中, 您可以"长按"并"拖曳"来调整 栏位或是商品的排列顺序。

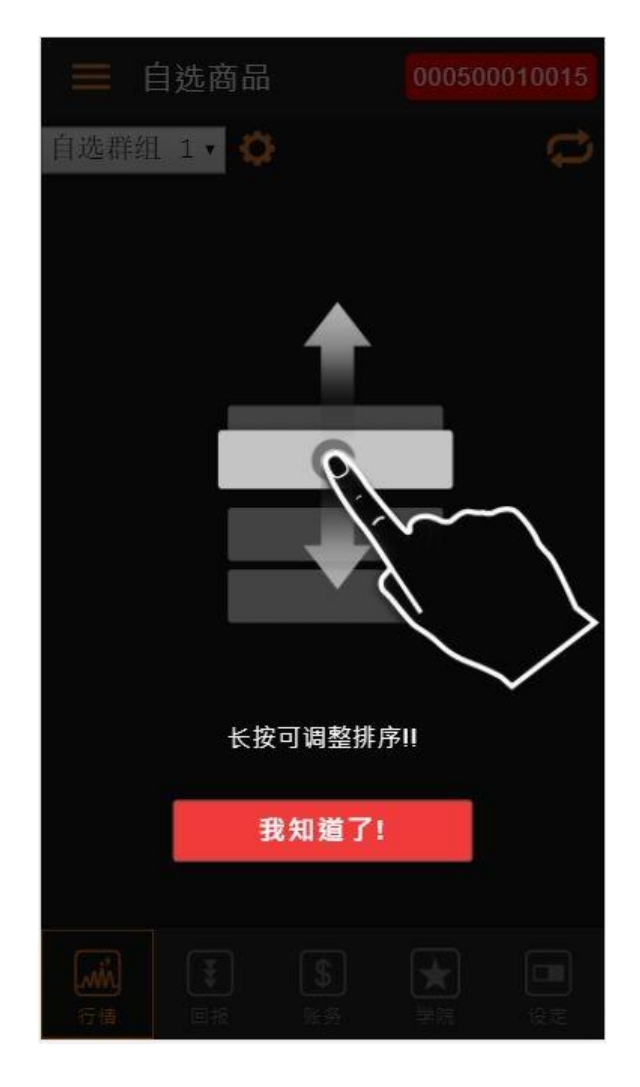

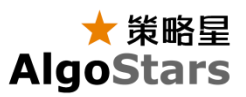

侧边选单

在主功能页签中,可"沿侧边向右滑动"来打 开该主功能页签的侧边选单。

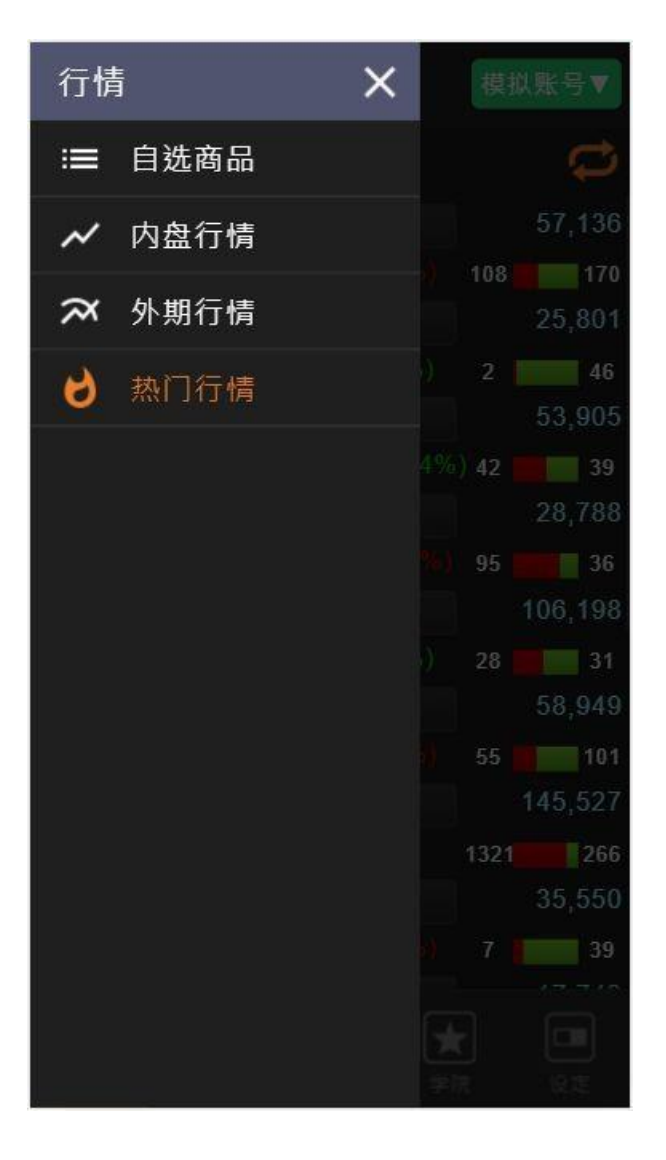

### 主选单功能

推手 go 提供"行情", "回报", "账务", "学院"与"设定"五个功能板块。

### 行情

包括「自选商品」、「内盘行情」、「外盘 行情」和「热门行情」,提供全球多个交易 所的期货报价,热门以及自选报价。

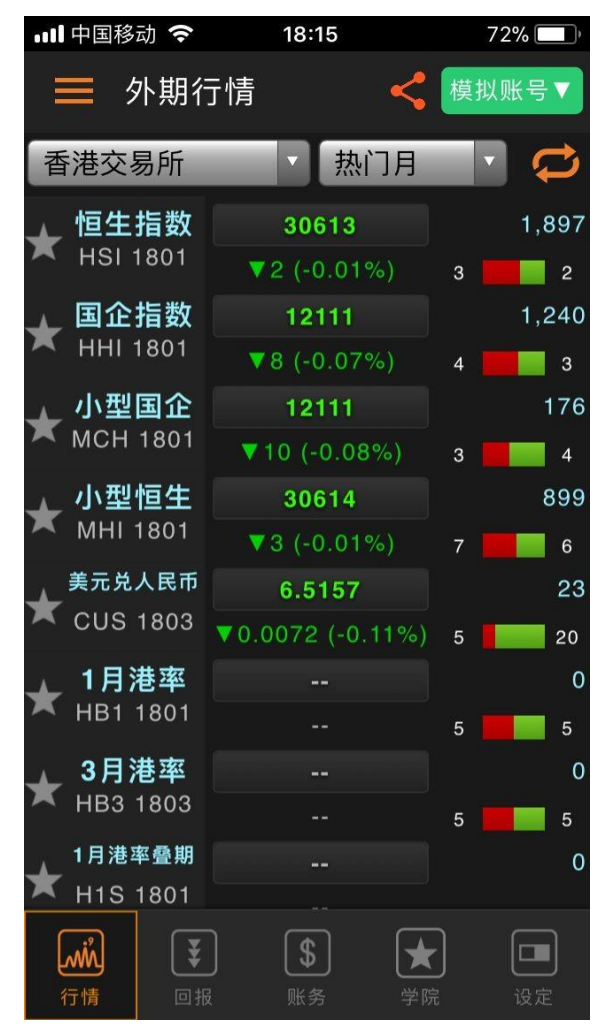

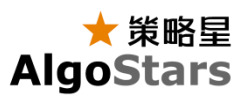

回报

提供使用者当日交易相关报单回报资讯。

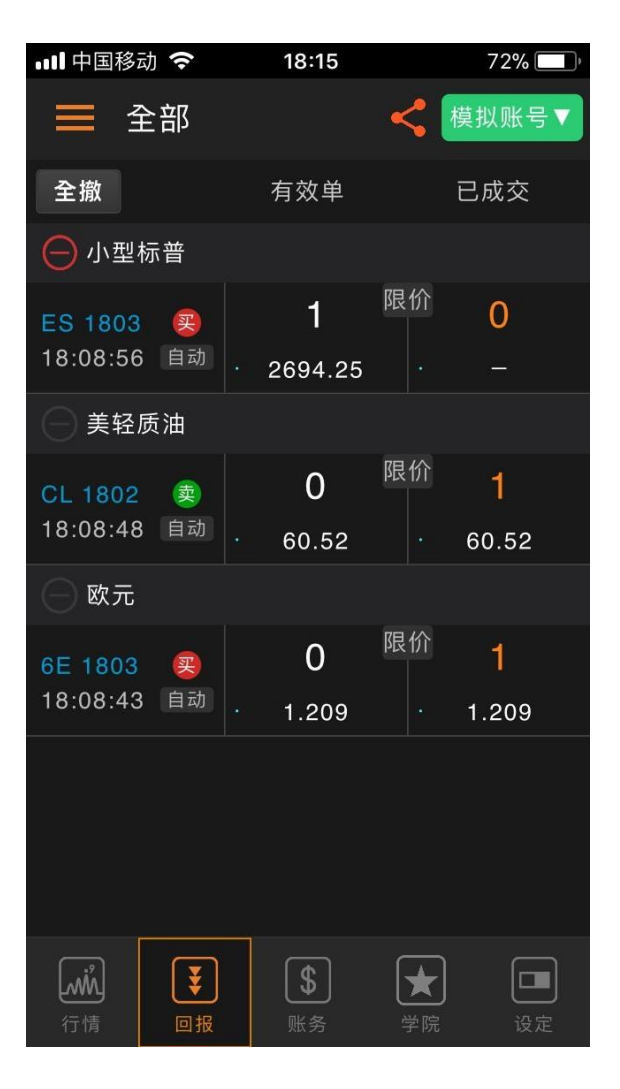

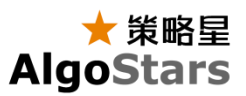

账务

包括账务持仓汇总、组合持仓、账务资金查 询、成交明细,「持仓汇总」显示使用者交 易帐户所持有合约部位,「组合持仓」显示 交易账户组合合约的部位,「资金查询」提 供使用者查看交易帐户资金、动态权益、平 仓盈亏等相关资金状态,「成交明细」显示 交易账户当日成交回报的明细资料。

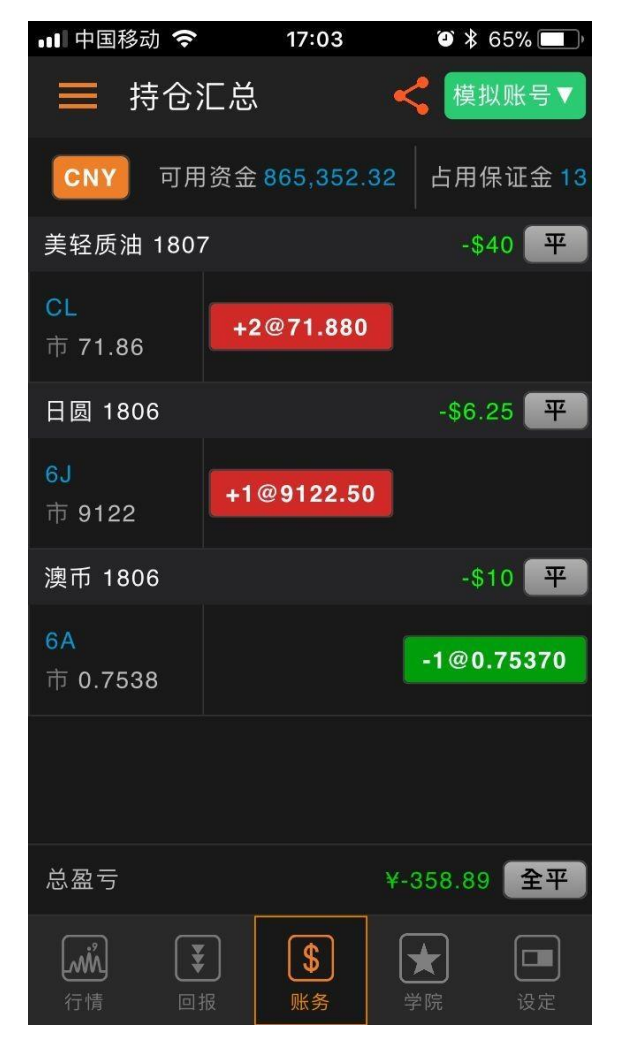

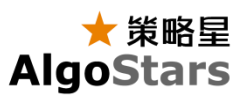

学院

提供期货、期权等相关交易教学视频以及活动 咨询。

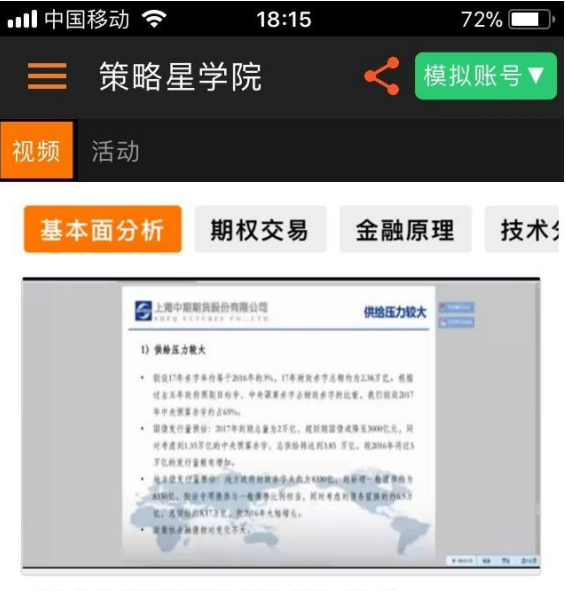

2017国债期货行情展望 (二) 王慧 | 基本面分析 | 8月前

#### 最新教学

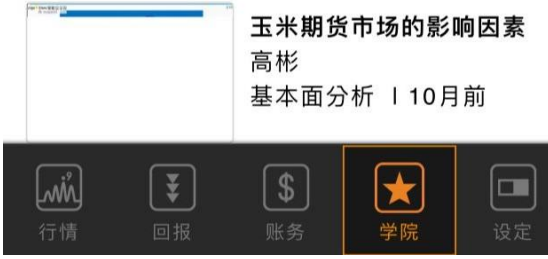

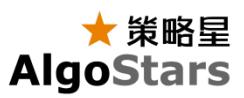

设定

提供会员账号设定、设备信息、系统设定、 交易设定以及线上帮助信息。

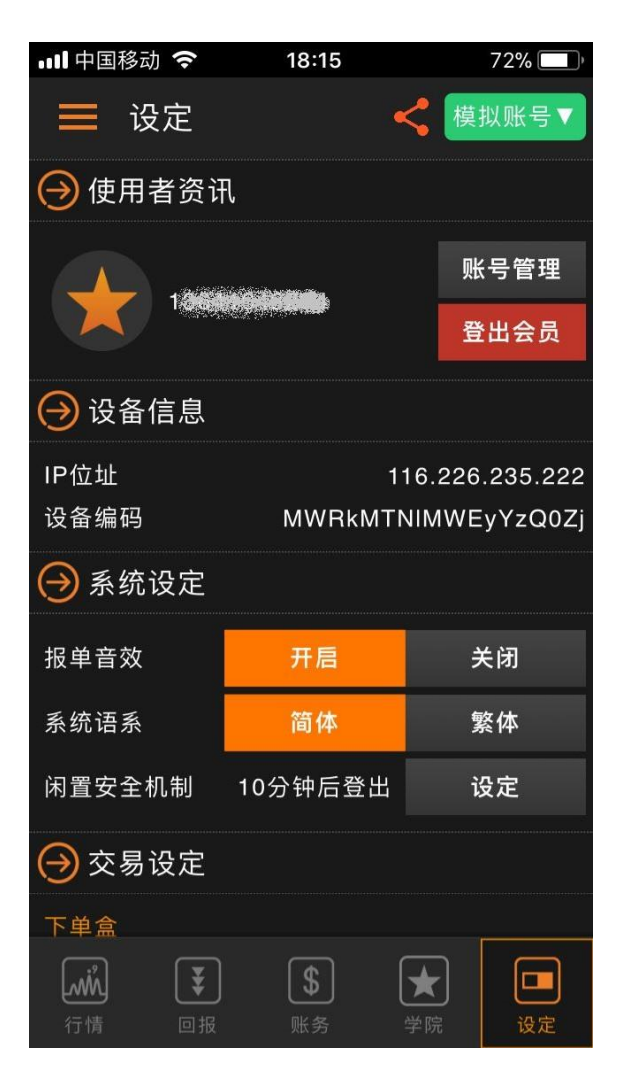

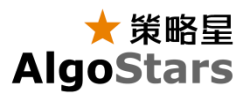

## 分享

您可以通过分享功能,分享您的投资与操作心得到您的朋友圈。

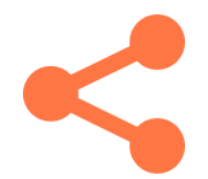

点击分享按钮,打开"分享预览",查看将要分享的图片。点击分享[分享]按钮,将截图 分享到朋友圈。

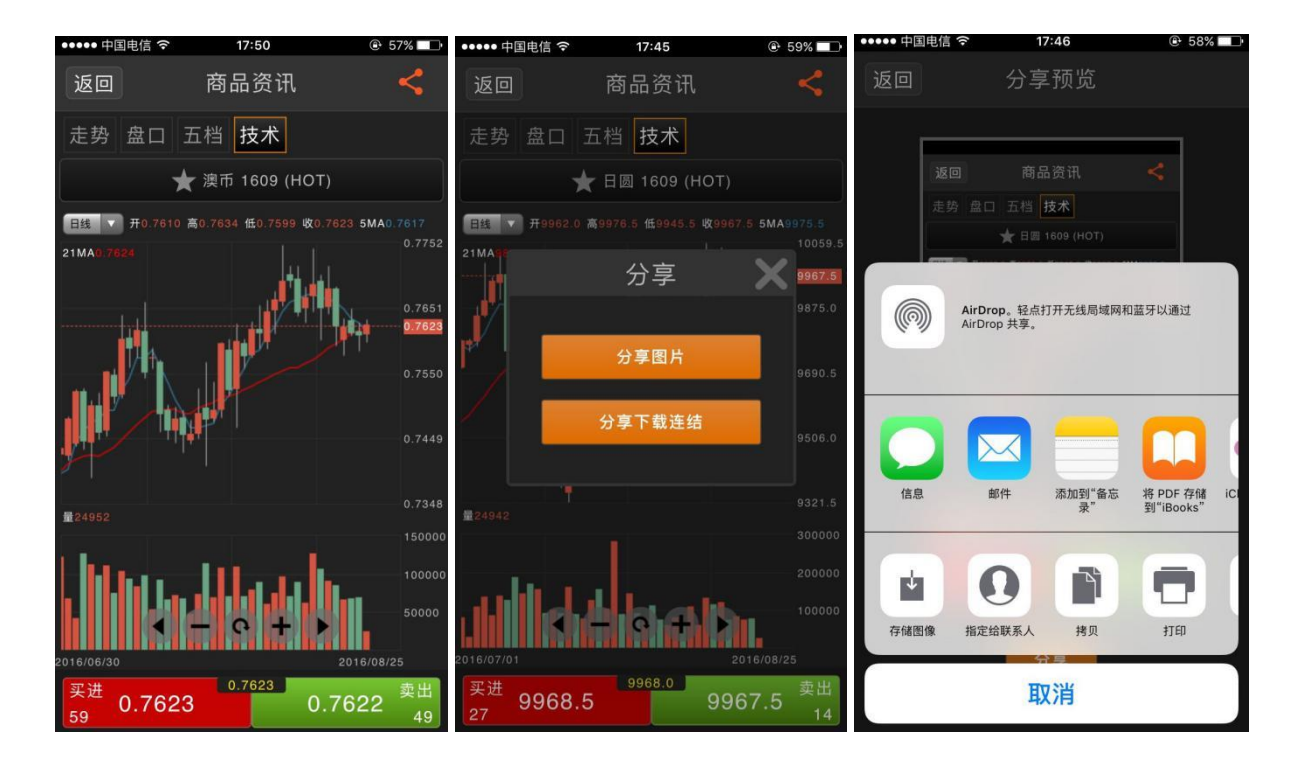

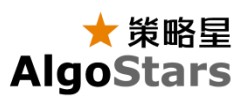

## 账户管理

#### 模拟账号

策略星预设提供一组"模拟账号"可以帮助您 快速熟悉推手 go 交易界面, 您也可以使 用模拟账号来熟悉市场,为您的投资做好 准备。

#### 实盘账号

实盘账号的加入需要通过绑定资金账号功能 来达成,策略星提供的交易商服务请参考我 们的官网说明。

<https://www.algostars.com.cn/collaborate.html>

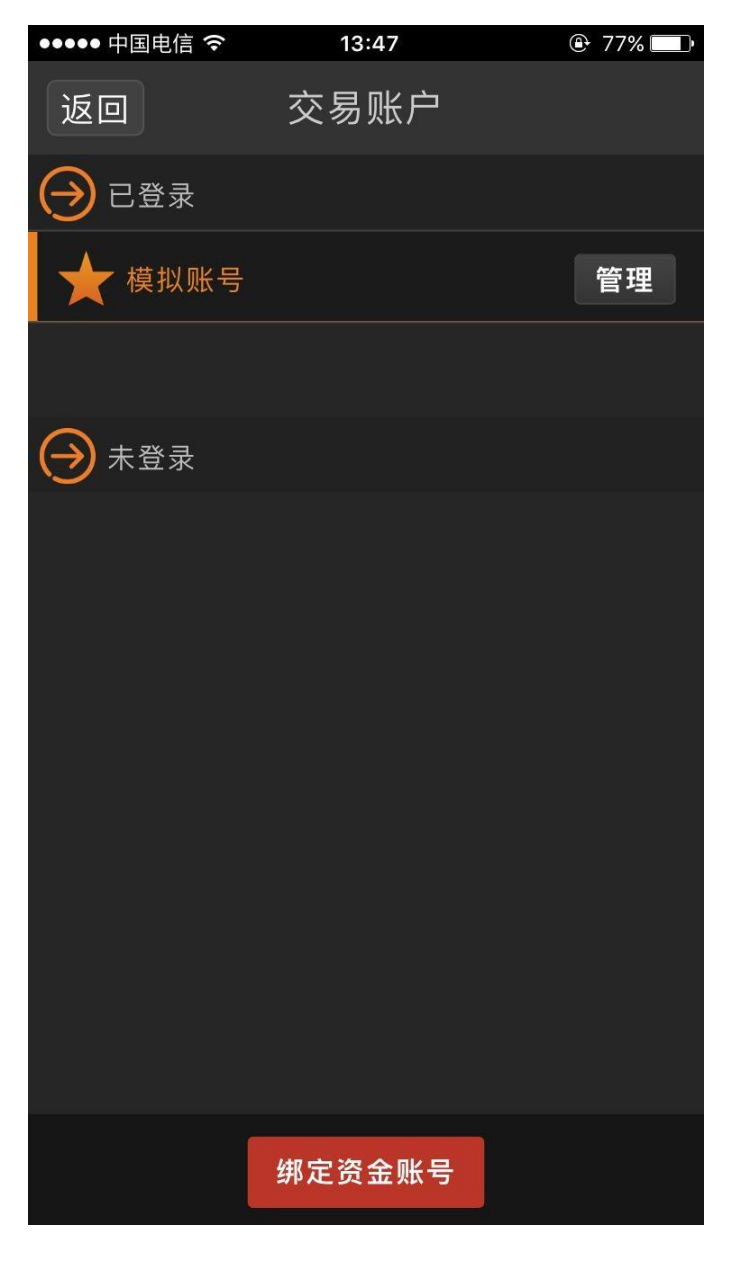

绑定资金账号

1. 点击交易账户窗口的「绑定资金账 号」按钮,可进行资金账号绑定。

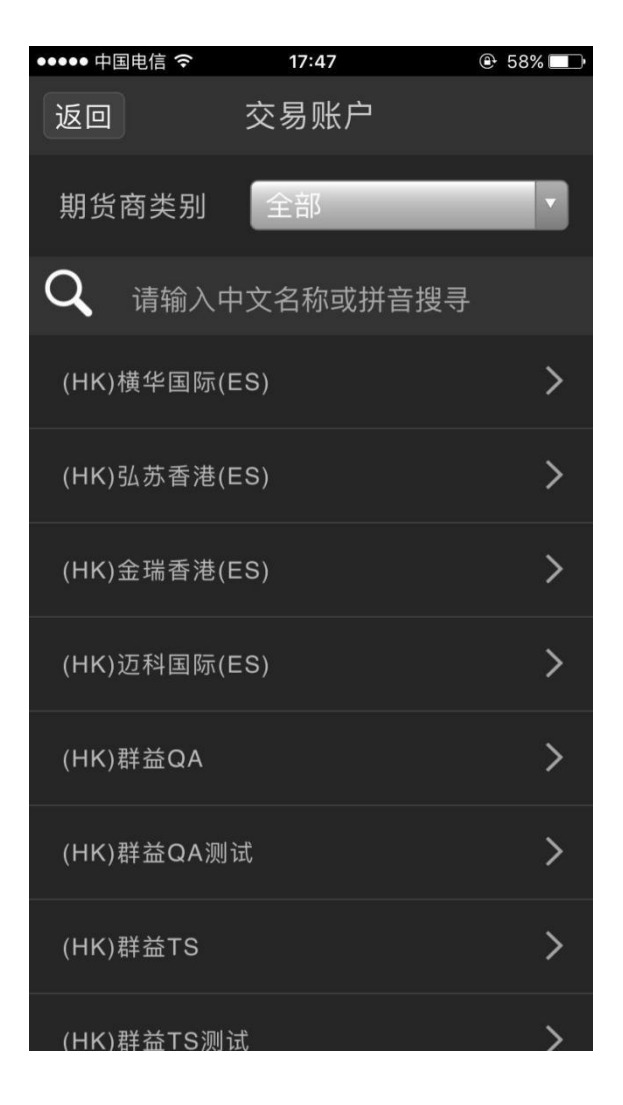

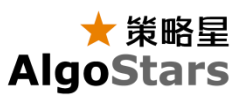

- 2. 可在期货商类别选项中,选择不同分 类的期货商
	- a. 香港期货商
	- b. CTP 仿真
	- c. KS 仿真
	- d. 中国期货商

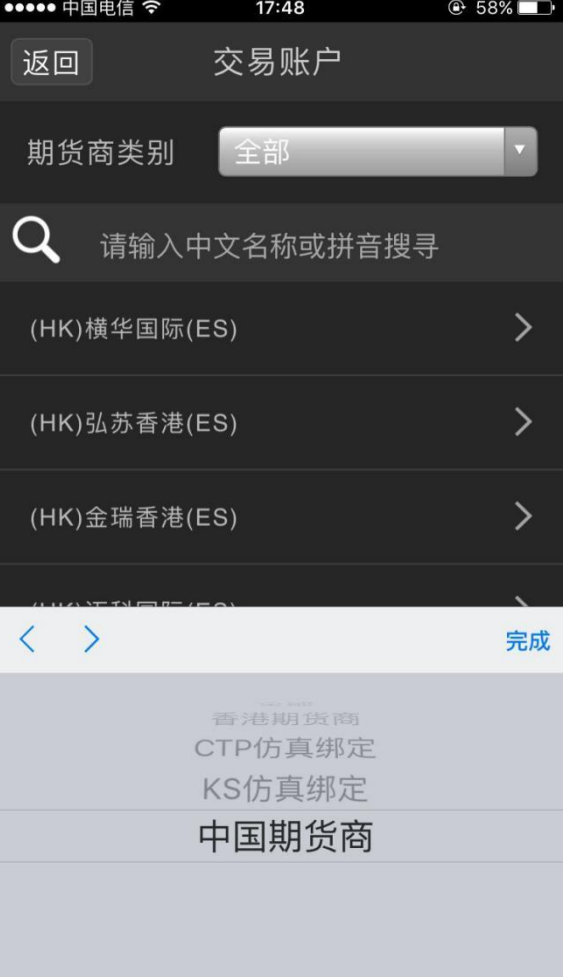

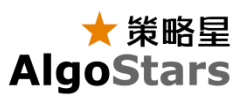

3. 在搜索栏中,输入期货商名称或拼音 首字母搜寻所需的期货商

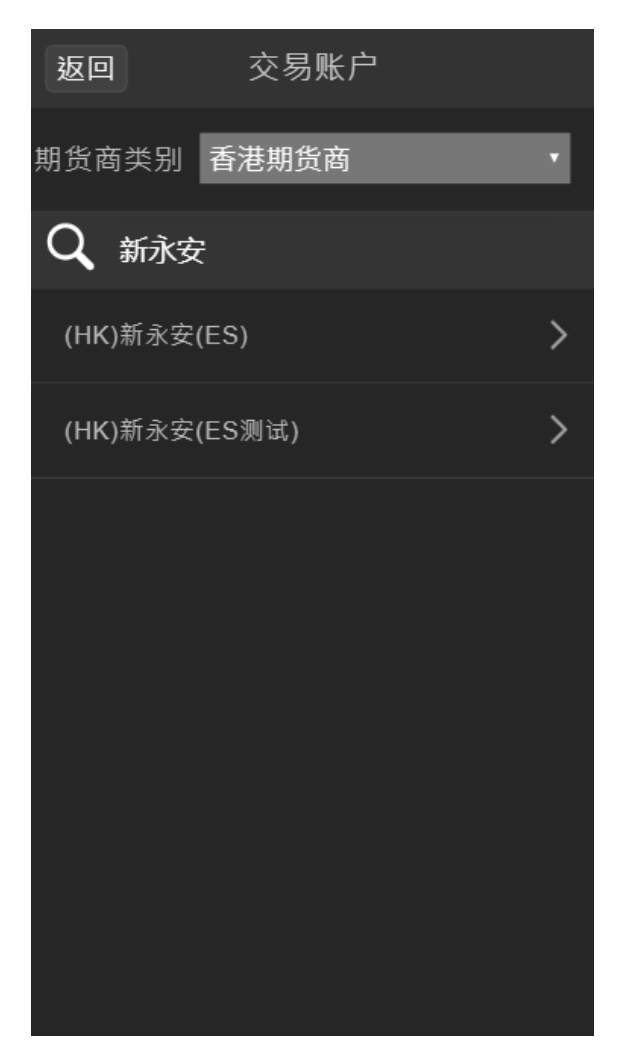

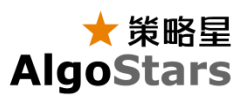

- 4. 选择好期货商之后,在登录窗口中输 入账号和密码直接登录即可绑定
- 5. 绑定后的资金账号将出现在交易账户 列表中。

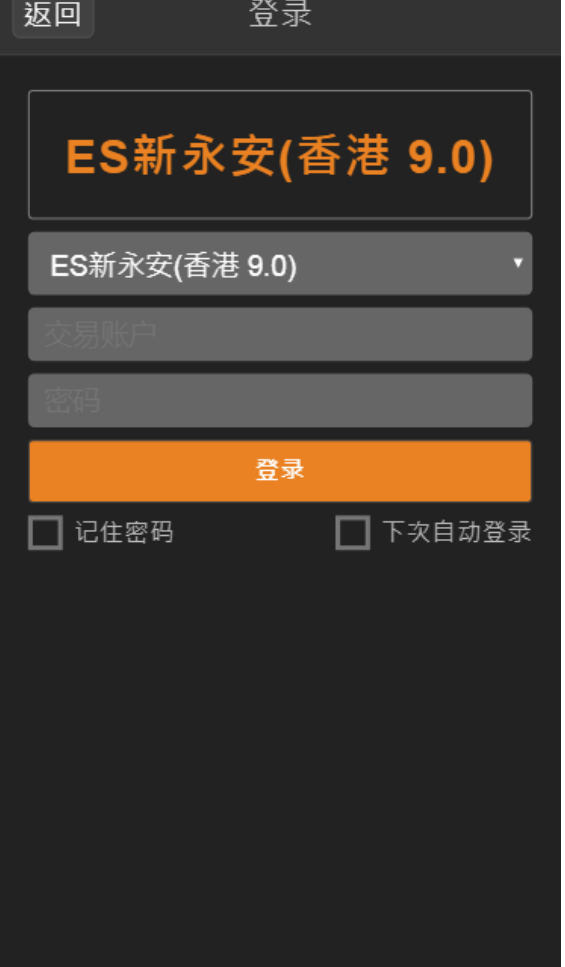

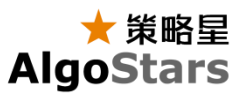

## 行情看盘

#### 文字报价

包括「内盘」、「外盘」、「热门」和「自 选」报价,提供全球多个交易所的期货报价 ,热门以及自选报价。

加入自选

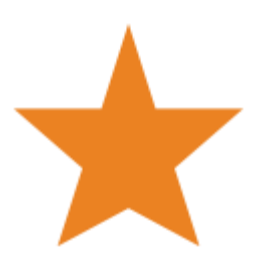

点击画面左侧星型图示,即可将商品加入自 选,再点击一次则移除。

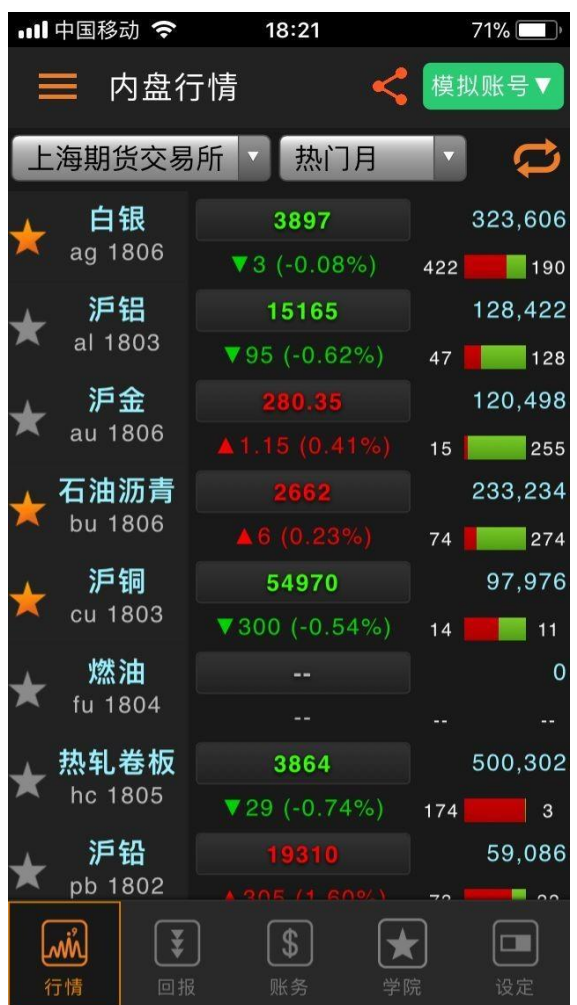

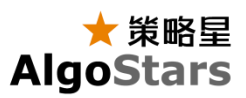

切换交易所与商品

点选下拉选单可切换"交易所"与"商品"。

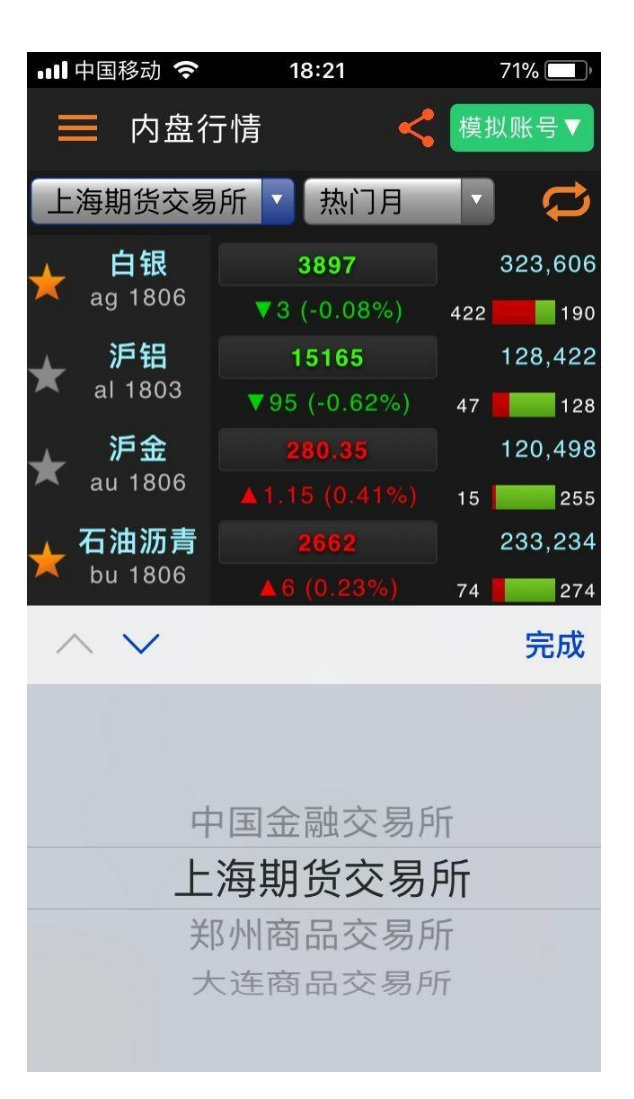

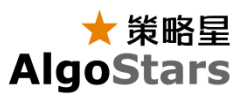

## 商品资讯报价

在报价功能,点击任一档商品即可进入"商品 资讯"报价功能。

#### 走势

提供商品当日即时价量走势图。点击走势图 可开启"十字线"功能,查看详细的价格数据。

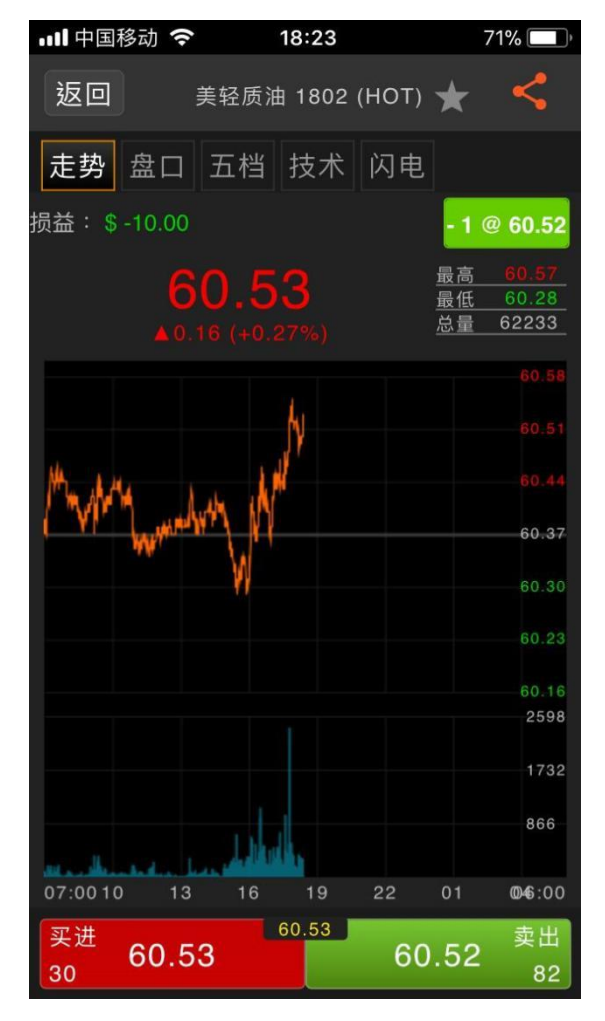

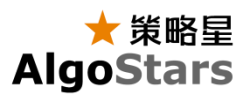

盘口

提供商品合约最新盘口数据,包括价量资 讯、基本资讯。

点选盘口数据中的价格栏位,可打开下单盒 并连动设定下单盒合约及价格。

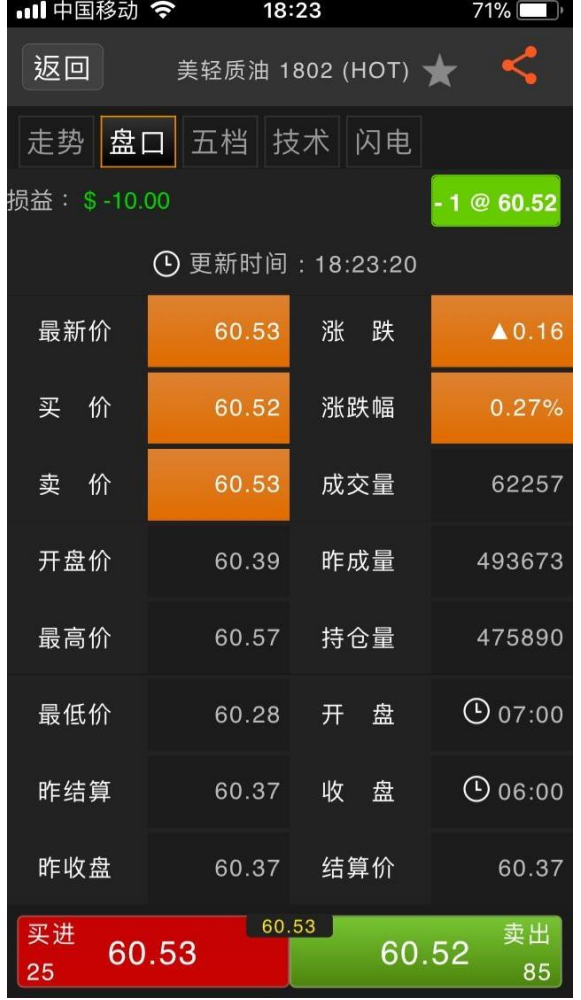

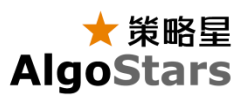

五档

提供最佳五档委买委卖价量与委买委卖量小 计。

点选五档价量栏位时,可打开下单盒并连动 设定下单盒合约及价格。

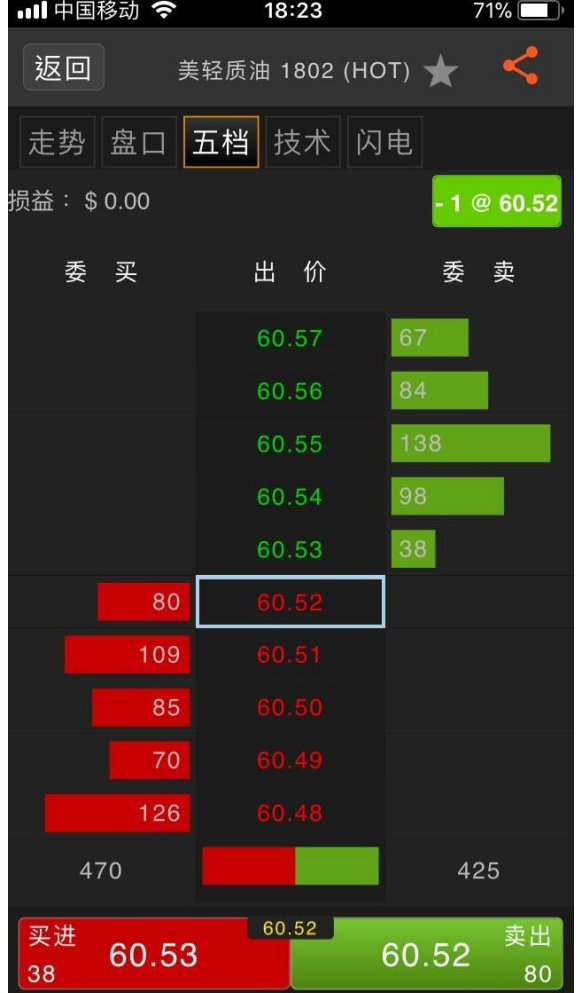

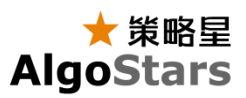

### 技术

提供商品分钟周期、日线、周线、月线周期 K线图。

提供多种指标,如MA、布林通道、SAR、 RSI、MACE、KD指标等。

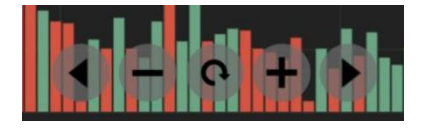

调整 K 线图位置,可以使用图表内的功 能键。

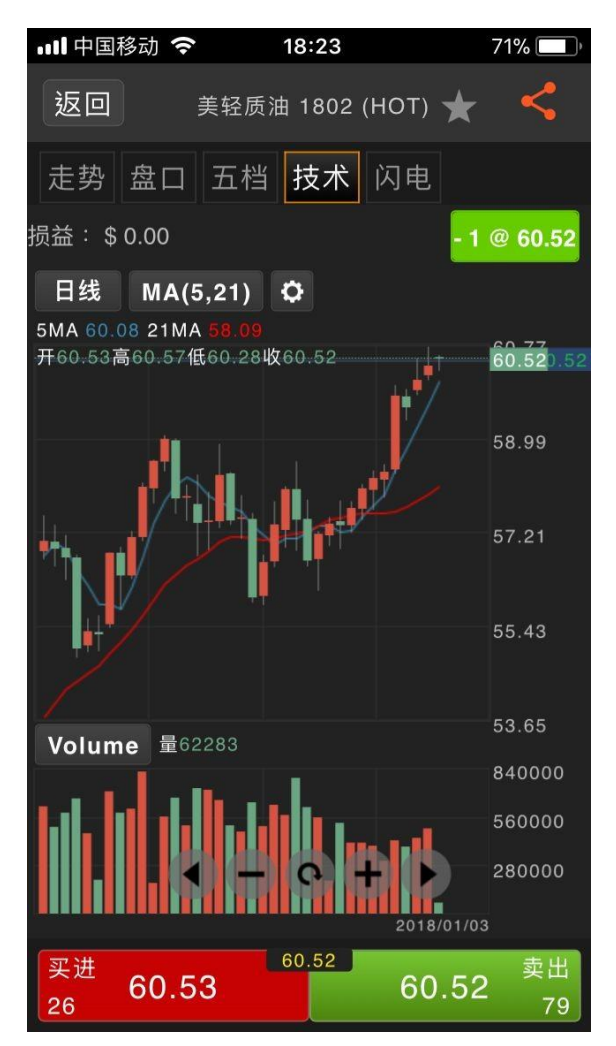

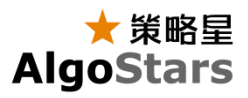

### 下单交易

您可以通过"快速下单按钮"开启"下单盒"进行"交易"。

#### 快速下单按钮

- ➢ 文字报价
	- 点选"价格"按钮。

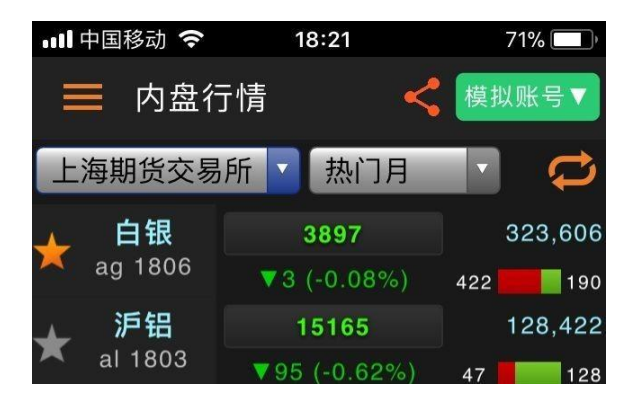

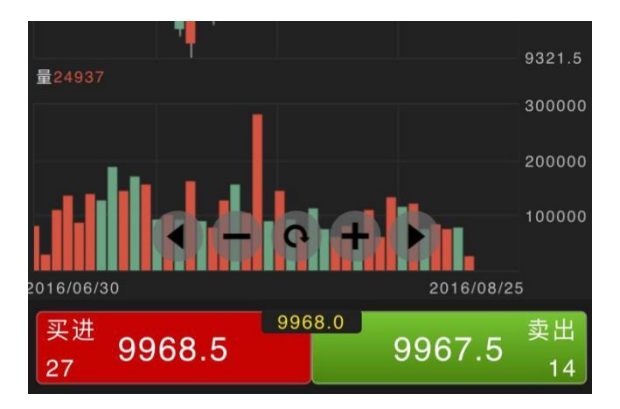

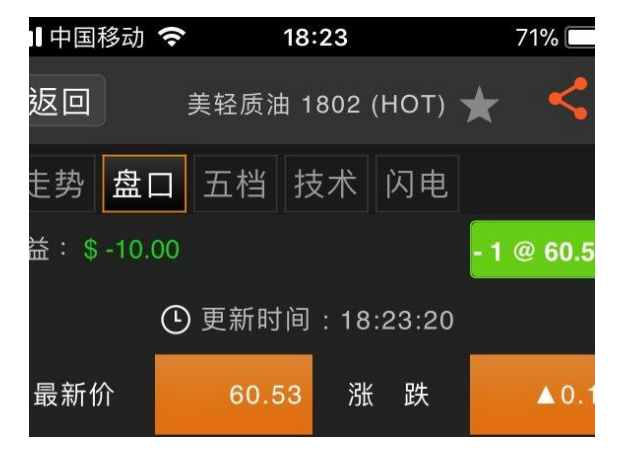

- ➢ 商品资讯
	- 点选下方"快速下单"按钮。

➢ 盘口

○ 点选"价格"。

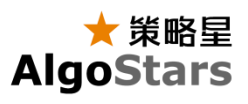

# ➢ 五档

○ 点选"五档价量"。

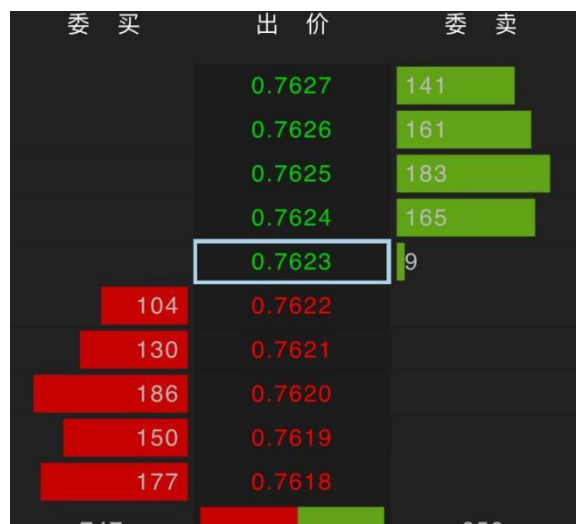

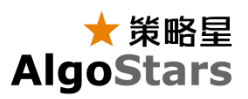

下单盒功能说明

合约:显示下单之合约。 账号:显示下单之交易账号。 买卖:选择买进或卖出单别。 仓别:选择开仓或平仓(或自动)。 报单:可选择价格条件及有效期。 使用时,实际的报单以期货商是否可以接受此单别为 主,下单盒设定仅为参考。

价格条件:选择报单触发的价格条件。

- ❖ 市价:使用市价单送出。成交价格为 当时最新价。
- ❖ 限价:使用者自订价格挂单。
- ❖ 停损价:当价格到达使用者设定停损 价格时,直接送出市价单。
- ❖ 停损限价:当价格到达使用者设定停 损价格时,送出限价价格单。

有效期:

- ◆ ROD: 当日有效单。送出报单后, 直到
- ◆ IOC: 立即成交否则取消。允许部分报
- ❖ FOK:立即全部成交否则取消。报单当下需有足够手数提供成交,若没有则全 部撤单。
- ❖ GTC : 送出报单后,除非成交,否则一直都为有效报单。

价格:设定送出报单之价格。

数量: 设定送出报单之手数。

下单:点选后送出报单。

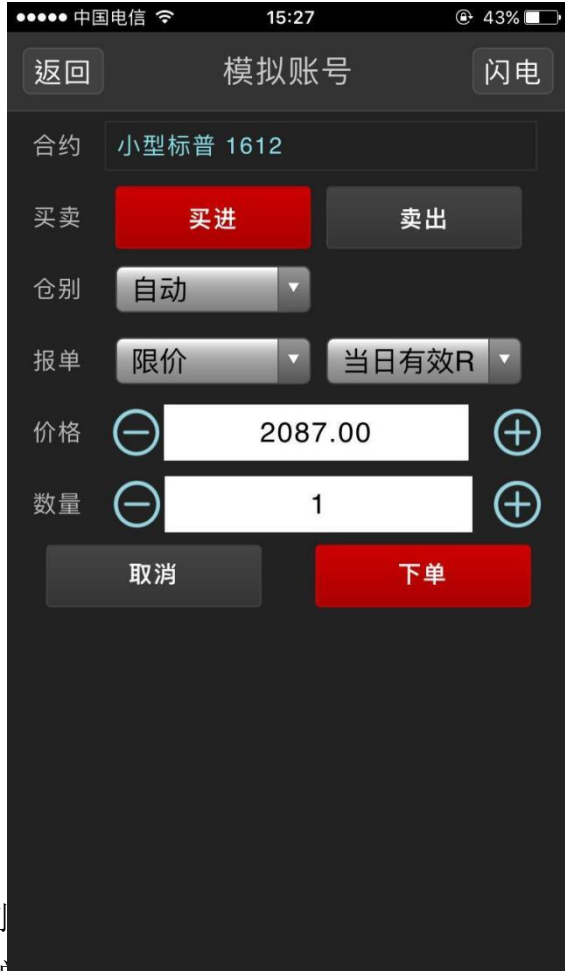

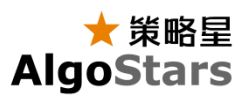

## 闪电下单

在下单盒点击切换按钮,即可快速切换到闪 电下单。

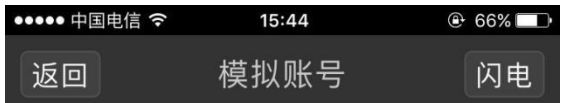

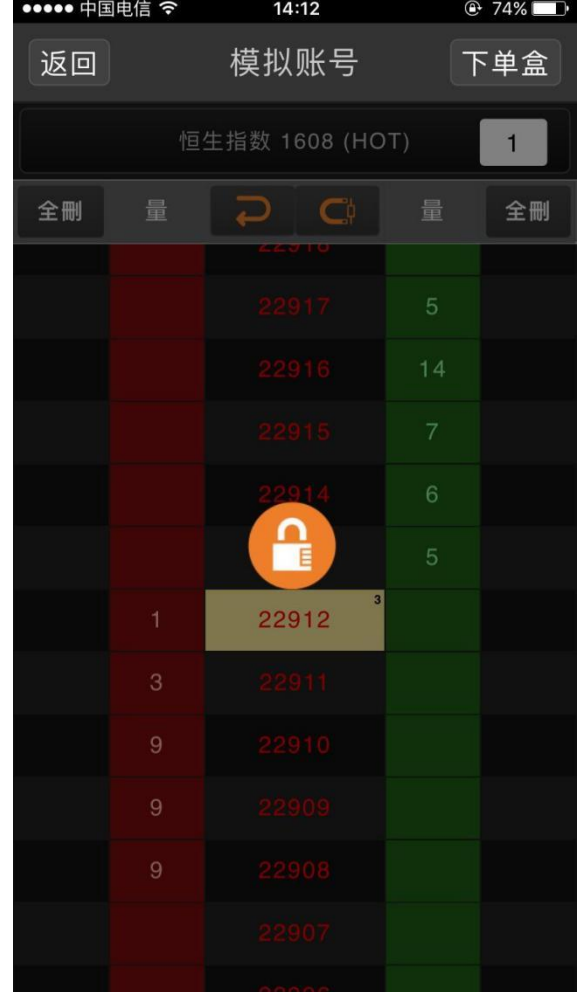

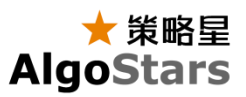

操作说明

- 1. 委托口数设定
- 2. 持仓与均价显示,按下按钮可进行 "平仓"。
- 3. 返回到最新价位
- 4. 价格设为"最新价置中"状态,使价格 不随最新价上下移动。
- 5. 一次删除目前委托中的买/卖手数。
- 6. 委托限价买进
- 7. 委托限价卖出
- 8. 委托单数量显示,点击可将该委托撤 单。

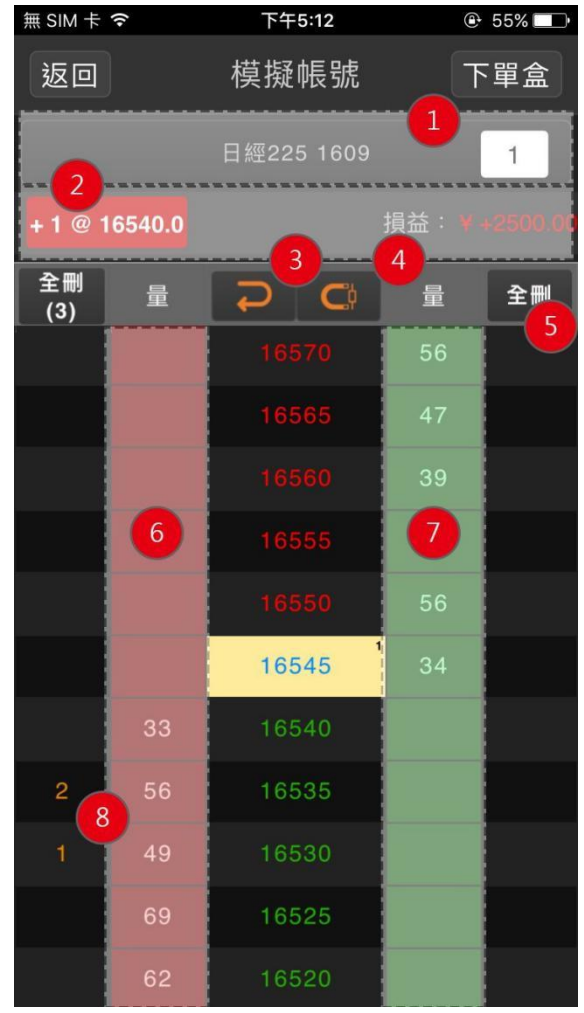

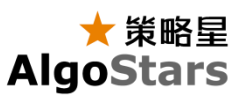

### 回报

提供使用者当日交易相关资讯报单回报。

### 回报状态

- ❖ 所有 检视当日所有交易的回报资讯,以及 报单状态资讯。
- ❖ 有效 检视当日的有效回报资讯。
- ❖ 成交 检视当日已成交的回报资讯。
- ❖ 错误

检视错误报单的回报资讯。

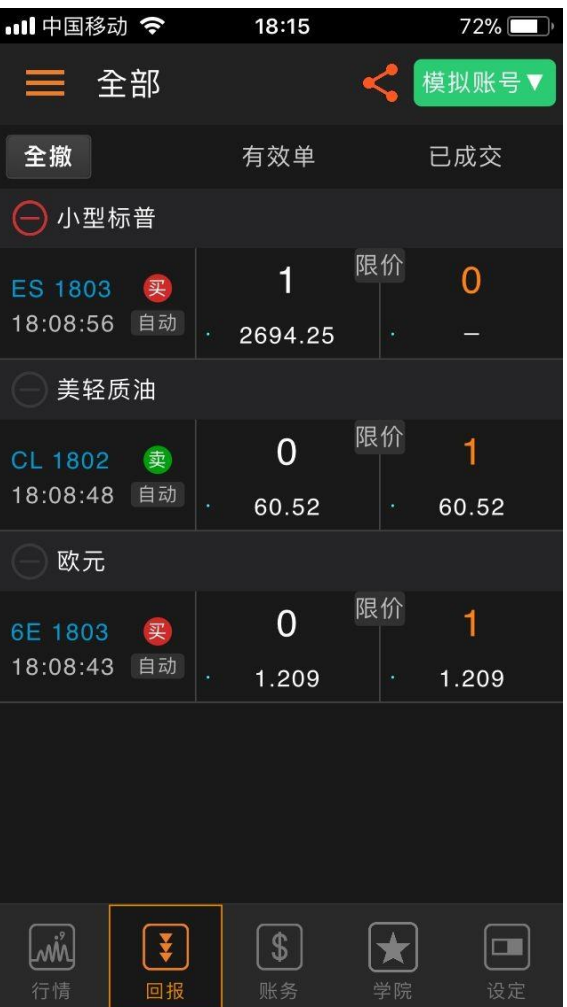

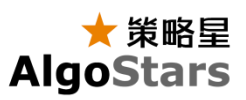

## 委托撤单

点击按钮,系统会跳出删单确认视窗, 让使用者确认是否将未成交委托撤单。

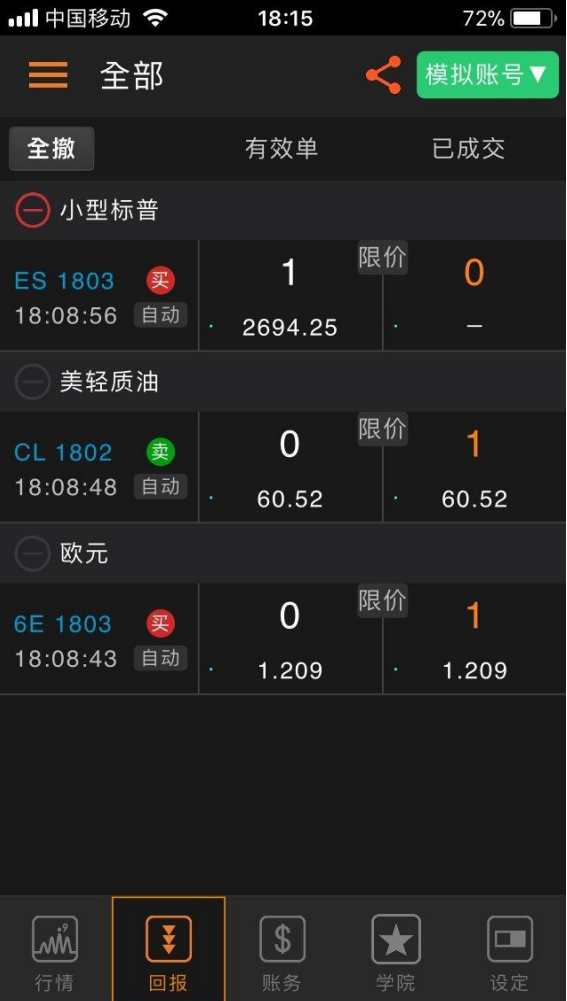

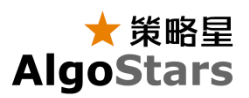

#### 改价

提供使用者更改未成交报单的价格 在详细回报视窗,点击"改价"按钮,系统会 跳出改价视窗,使用者可在改设价格栏位 中,输入欲修改价格。

#### 改量

提供使用者减少未成交报单的手数。 在详细回报视窗,点击"改量"按钮,系统会 跳出减量视窗,使用者可在减少数量栏位 中,输入欲减少之手数。

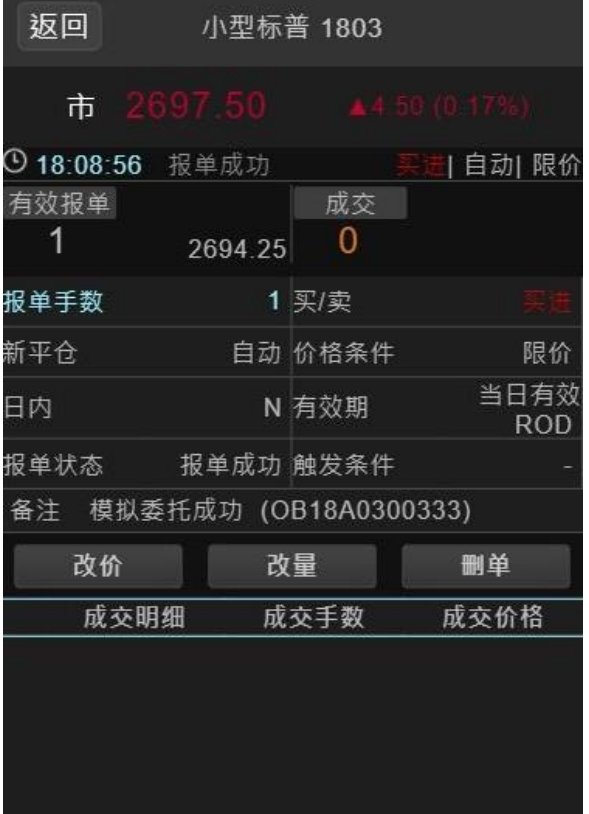

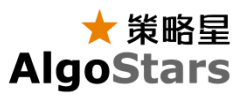

## 账务查询

#### 资金

使用者可从资金元件中查看帐户资金、动态 权益、平仓盈亏等相关资金状态。 币种:选择币种,或以CNY、TWD、HKD 、USD为基币转换资金币种。

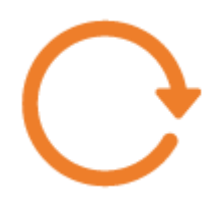

更新资金状态:点击即可更新资金至最新状 态。

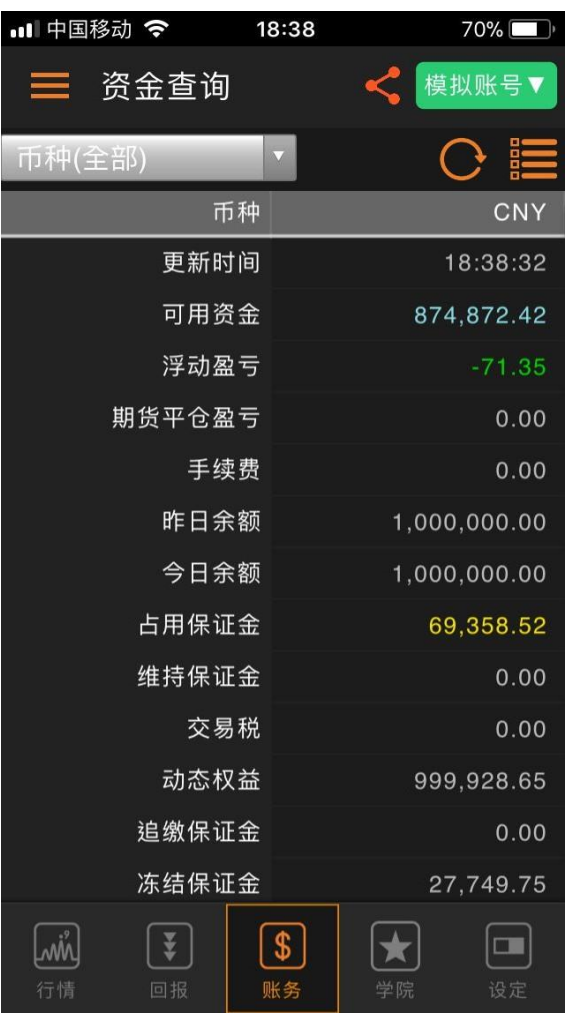

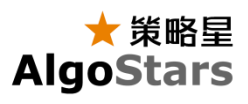

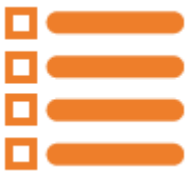

显示栏位设定:点选可选择所需资金栏位。

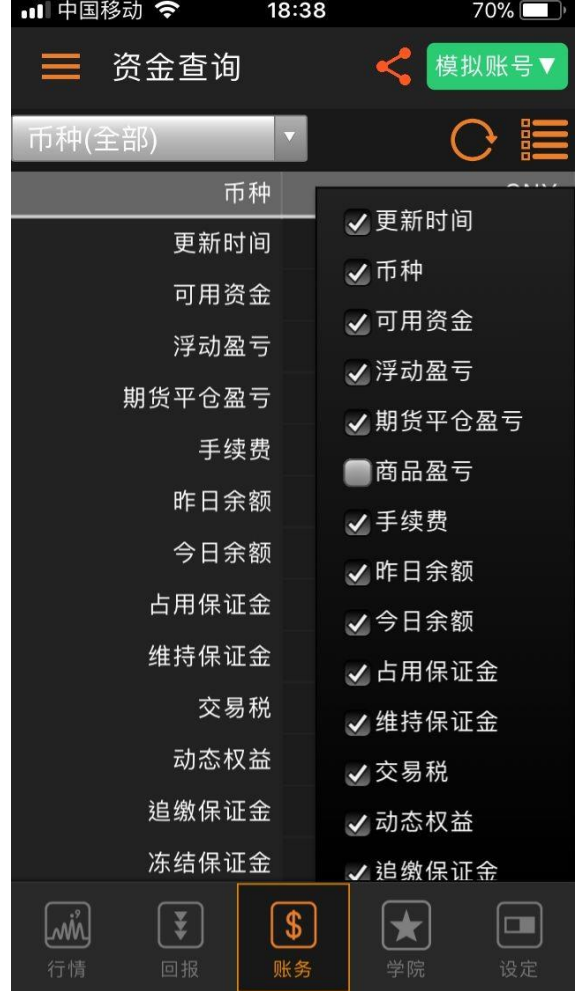

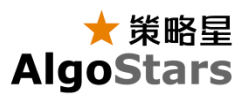

#### 持仓

显示使用者帐户所持有合约部位。提供持 仓品种、当前市价、多/空单手数与持仓均 价、净部位、盈亏试算等资讯。

- ❖ 平仓
	- ➢ 平多/平空 点击多、空手数@持仓均价 按钮,可以打开下单盒进行 平仓操作。
	- ➢ 全平 点击「全平」按钮,可将该 交易账号下所有的持仓部位 以市价全部平仓。
- ❖ 币种

使用者可选择以 CNY、HKD、

USD 为基币转换盈亏试算的币种。

❖ 总盈亏试算 时,则无总盈亏试算值。

注:\*盈亏试算仅供参考。

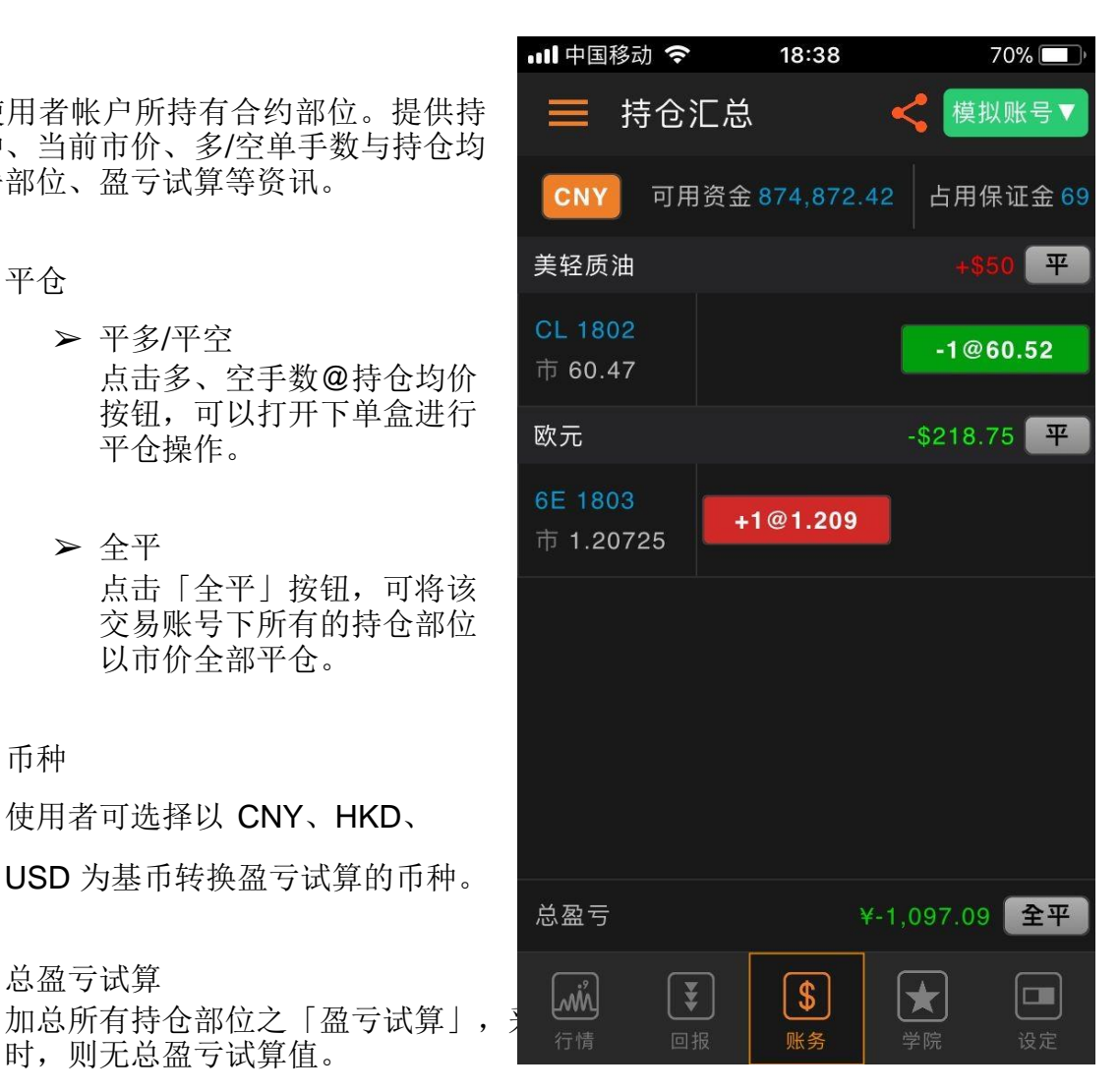

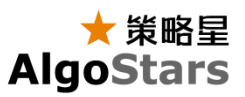

## 组合持仓

内盘CTP交易账号提供组合持仓查询功能。 显示交易账号所持组合持仓合约、持仓方向 手数@均价、占用保证金。

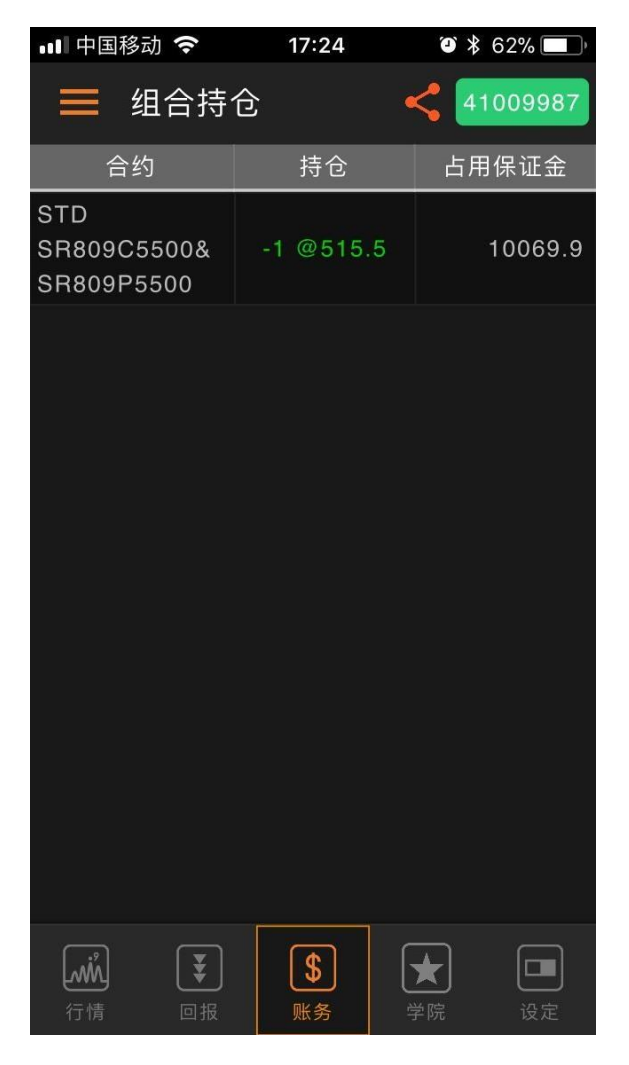

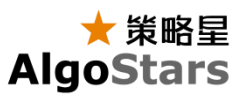

成交明细

显示当前交易账号当日的成交明细资讯。 点击每笔成交明细,可以打开成交详细资讯视 窗。

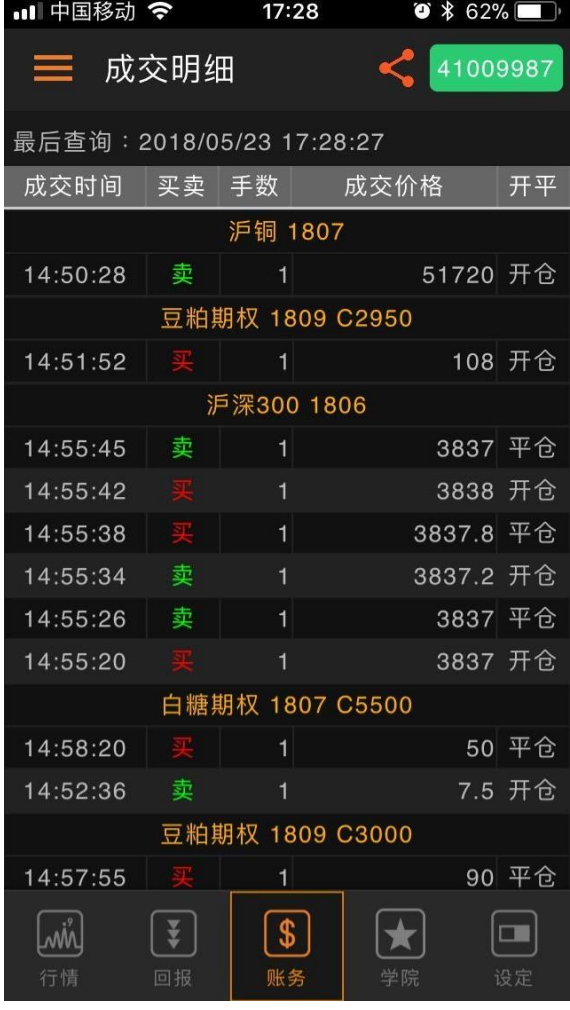

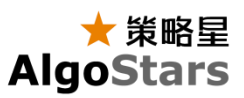

#### 银期转账

内盘CTP交易账号提供银期转账功能。 登录实盘资金账户后:

- ❖ 可查询转账银行、查询期货可转资金、 查询银行可转资金;
- ❖ 设定转账金额,实现资金期货转银行、 银行转期货;
- ❖ 提供转账记录,可查询当天的转账记 录。

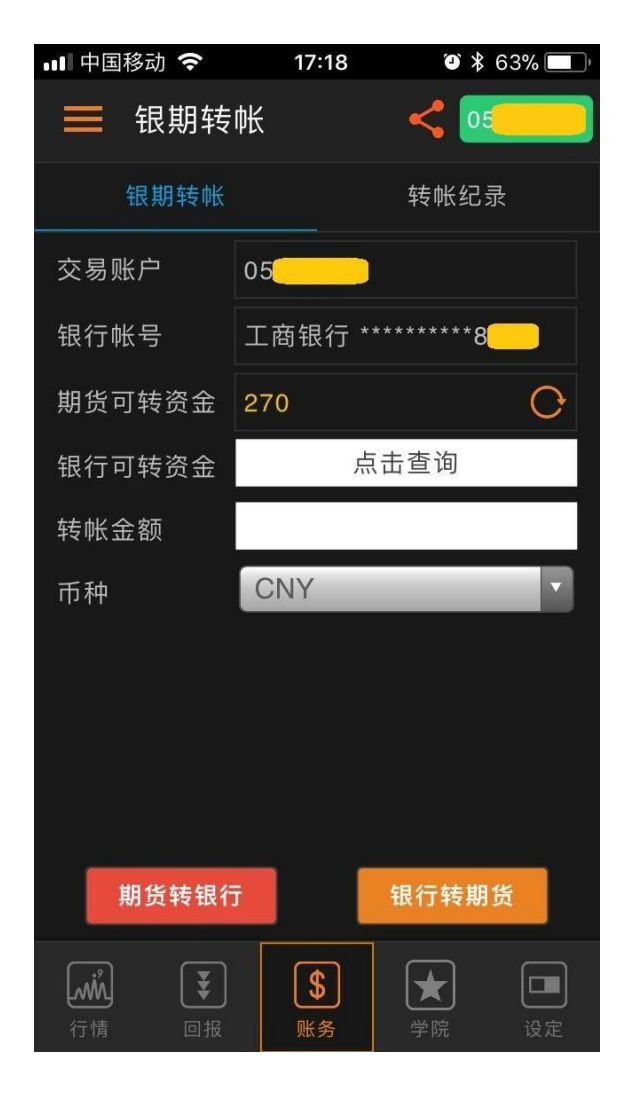

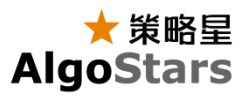

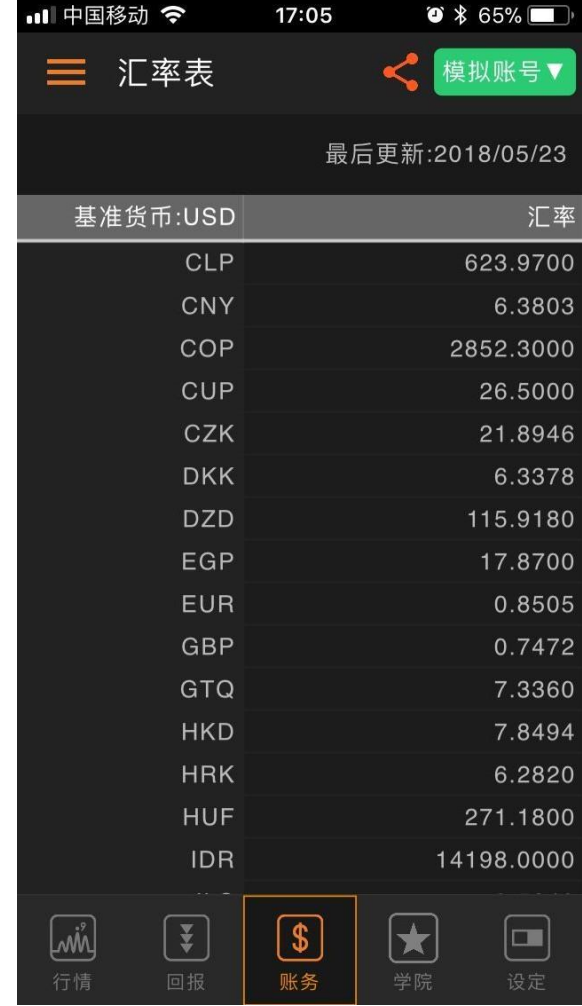

汇率表

提供当日汇率表,资金基币合计、持仓试算盈亏 币别切换,均依照汇率表的汇率计算。

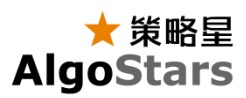

## 学院

视频

提供各种交易视频,选择想要观看的视频点 击播放按钮即可播放视频。

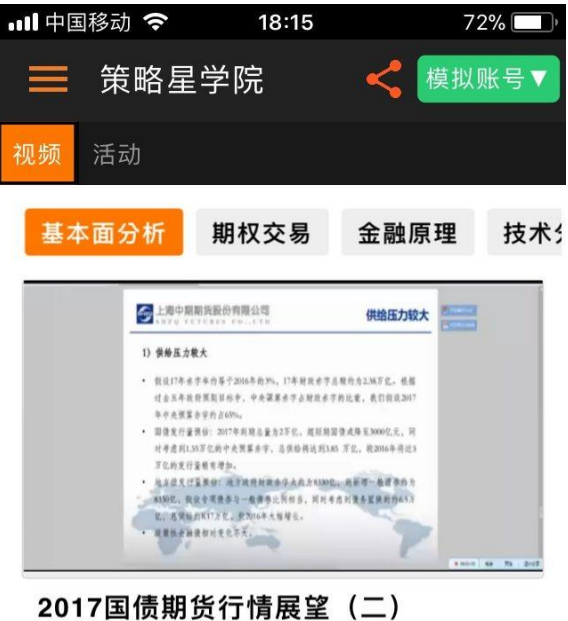

王慧 | 基本面分析 | 8月前

#### 最新教学

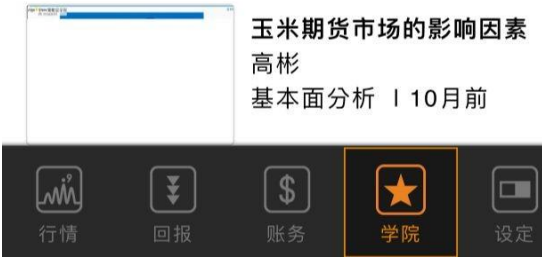

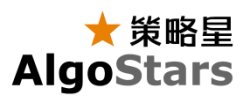

#### 活动

提供各种交易资讯及学院活动。

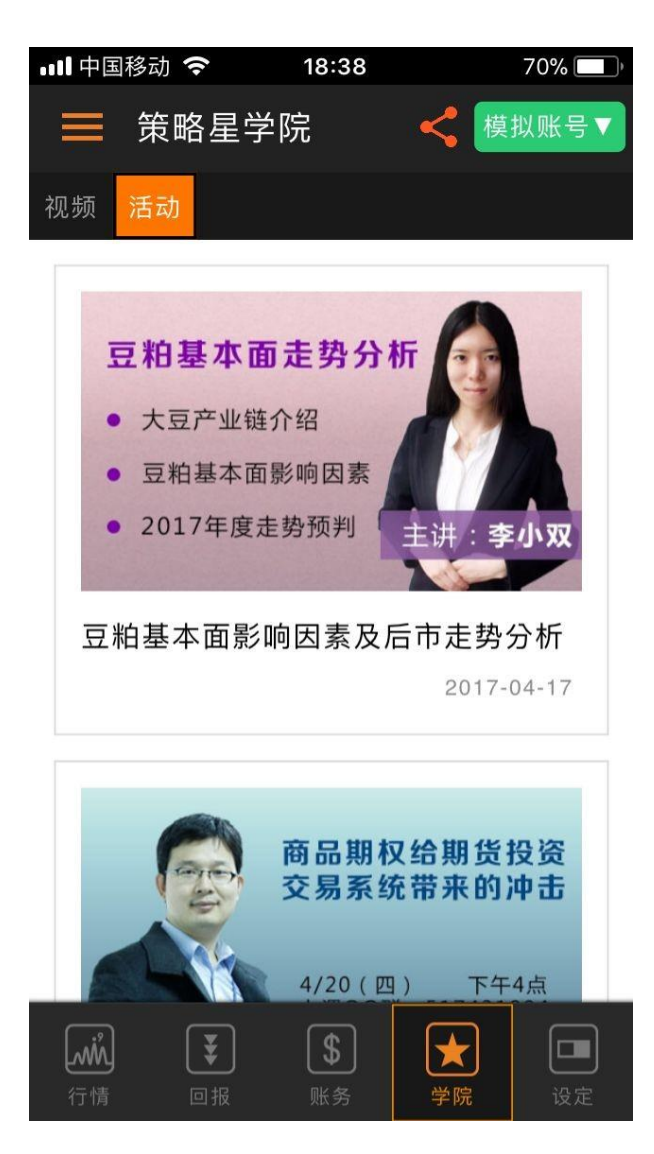

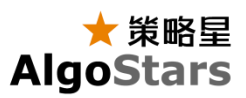

# 系统

AlgoStars 策略星会员管理与 app 应用相 关设定。

# 会员管理

您可以在此进行

- ❖ 第三方会员绑定
- ❖ 会员登出

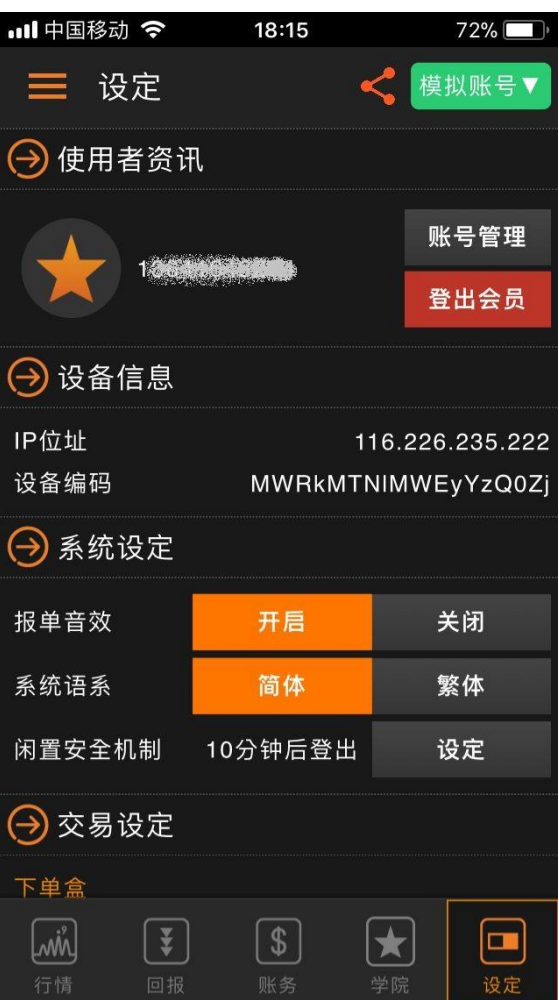

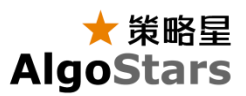

第三方会员绑定

当您使用我们支持的第三方账号登入时 ,您可以通过绑定 AlgoStars 会员账 号取得一个"手动登入"的会员账号。

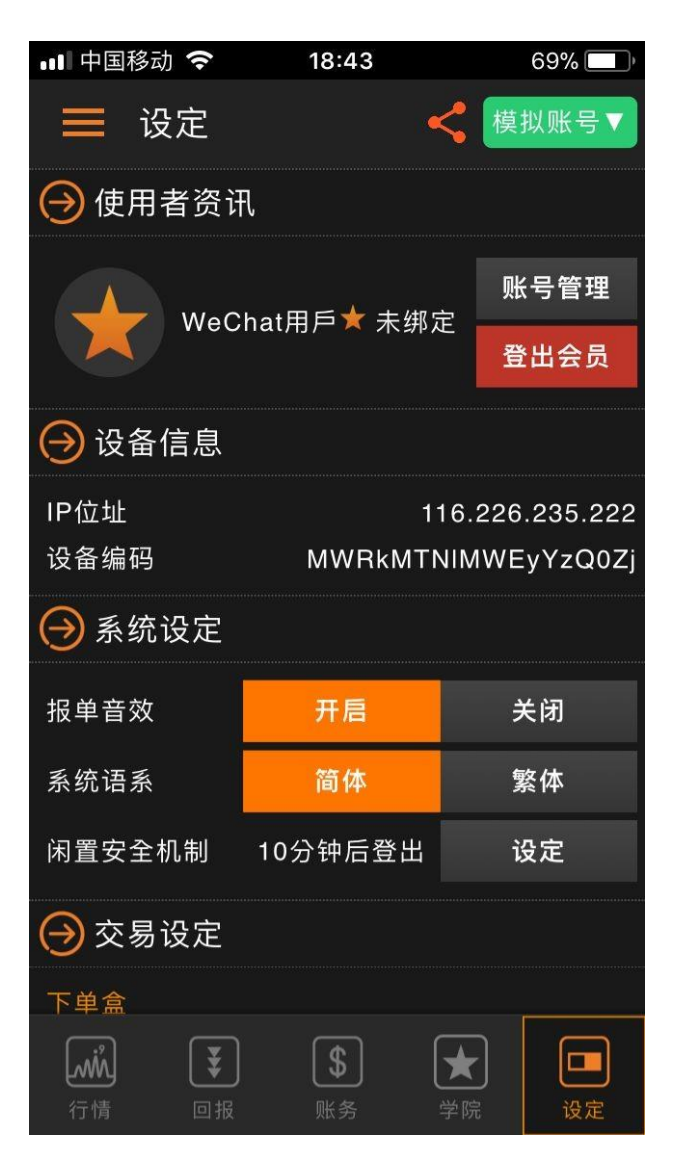

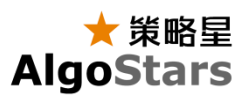

选择"新建"或是"现有"的 AlgoStars 策略星 账号,进行绑定。

- ❖ 输入您的手机号
- ❖ 发送验证码
- ❖ 收取您的验证码
- ❖ 输入您的验证吗
- ❖ 输入您的登录密码
- ❖ 完成绑定

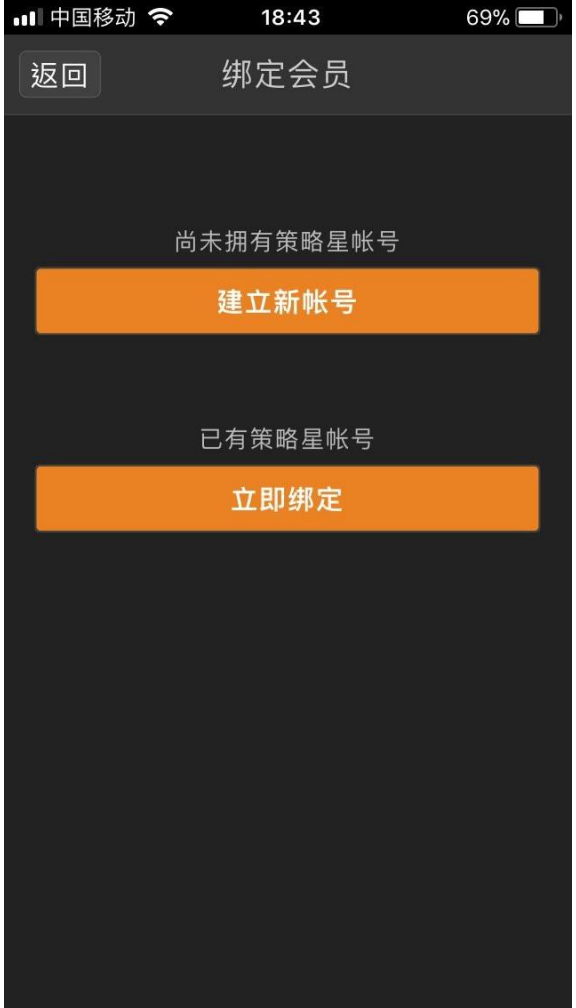

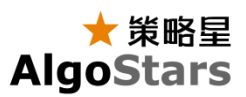

#### 设备信息

- ❖ IP位址
- ❖ 设备编码 提供所使用手机的IP与设备编码显 示。

#### 系统设定

- ❖ 报单音效 开启时提供委托,成交时以音效提醒 用户。
- ❖ 系统语系

提供"简体"与"繁体"语系切换。

❖ 闲置安全机制 开启时,用户闲置 10 分钟未有任 何操作,系统主动登出会员至登入 画面。

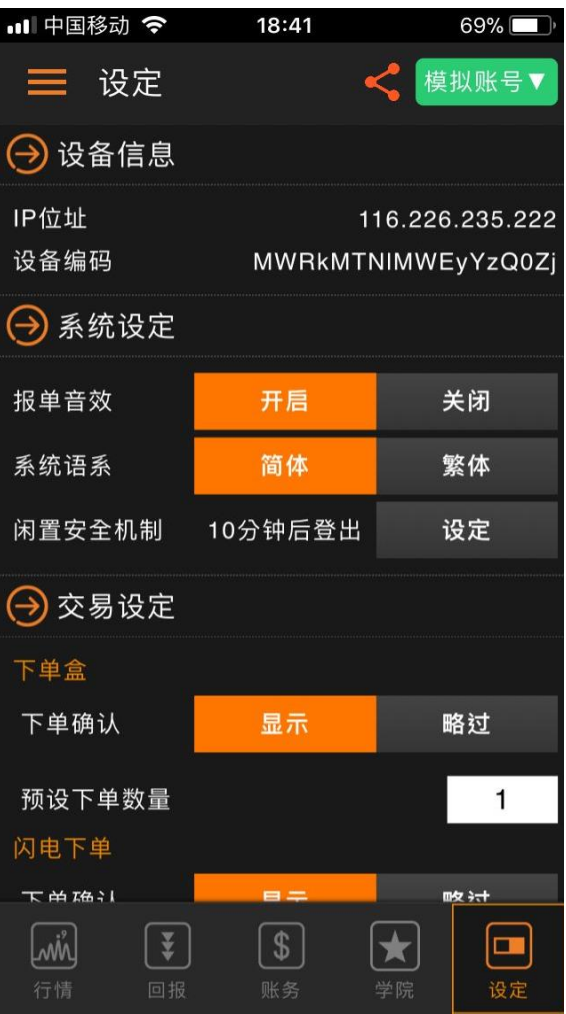

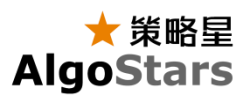

#### 交易设定

- ❖ 下单盒
	- ➢ 下单确认预设为"显示",下 单时跳出确认视窗保障您的 交易安全
- ❖ 闪电下单
	- ➢ 下单确认预设为"显示",下 单时跳出确认视窗保障您的 交易安全。
- ❖ 快速下单
	- ➢ 预设买进与卖出时代入"对 方价",您可以依照您的习 惯自行调整。
- ❖ 预设下单数量
	- ➢ 可分商品类型(期货、期 权、证券)分别设定每一类 品种的预设下单数量

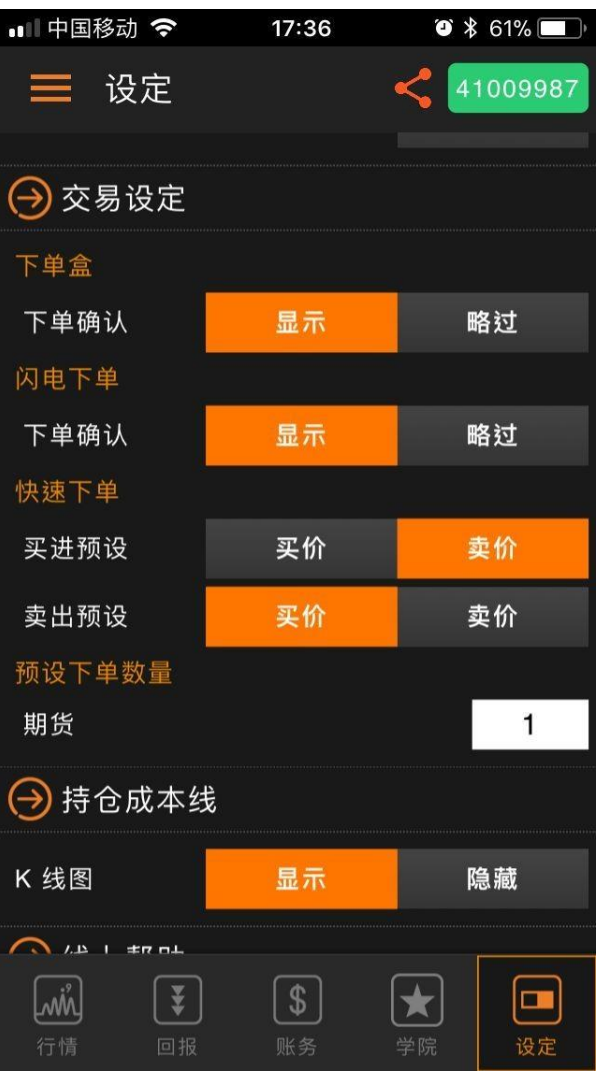

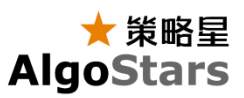

持仓成本线

❖ 在K线图中,预设显示持仓成本线,可 设定隐藏。

线上帮助

- ❖ 系统公告 系统更新与服务调整公告系统。
- ❖ 客服电话

当您有任何问题,请直接与我们联系。

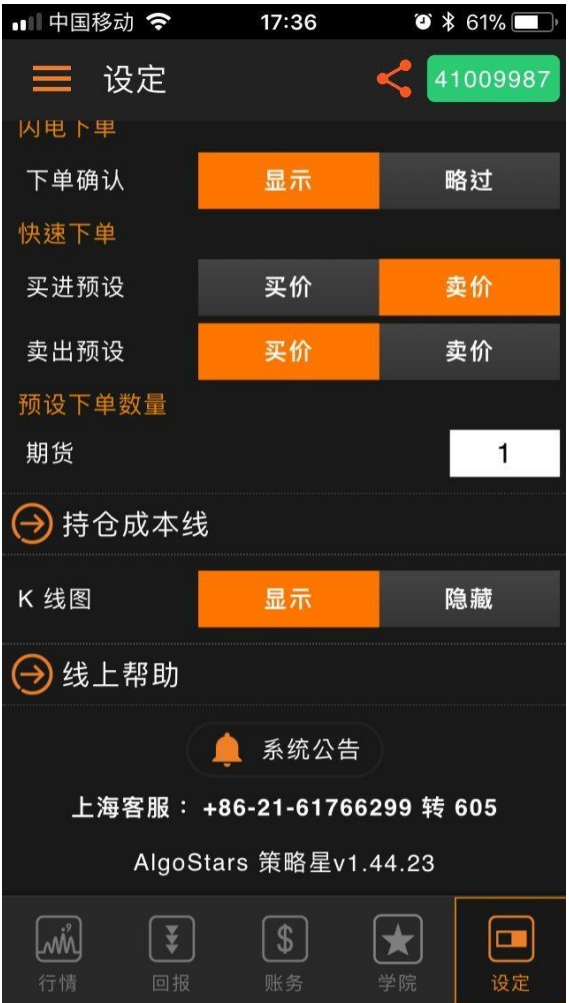

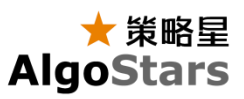

# 附录

香港交易所**T+1**时段相关说明

当您选择的合约为香港交易所合约时,下单盒 及闪电下单会提供一个「港T+1」按钮功能。

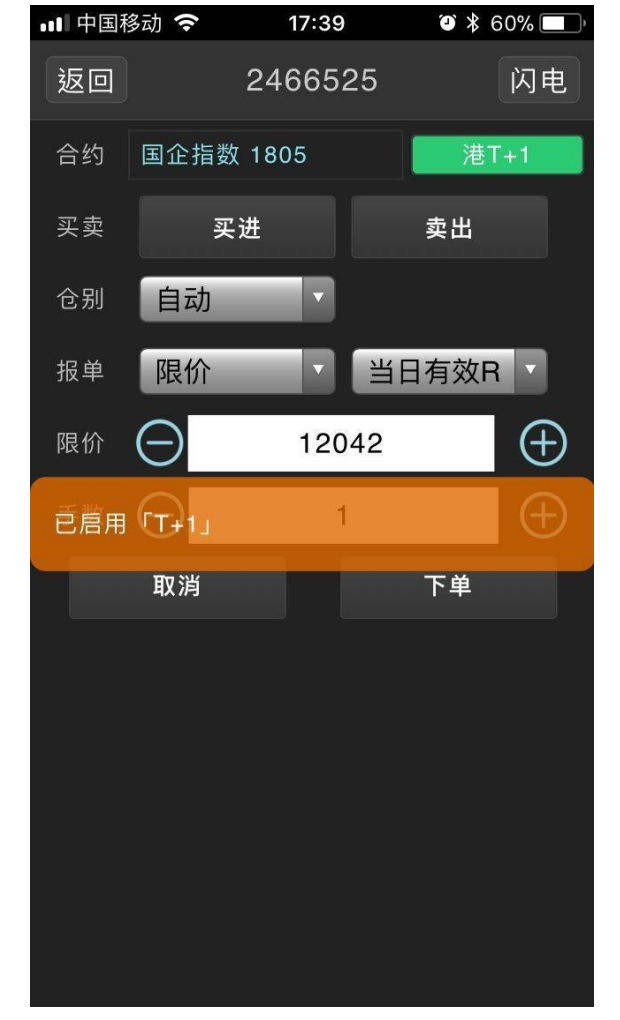